# *Cinema*TenPRO

 $000000$ 

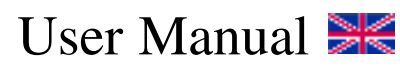

Mode D'Emploi  $\blacksquare$ 

Manual de Instrucciones

Manuale D'Istruzioni **II** 

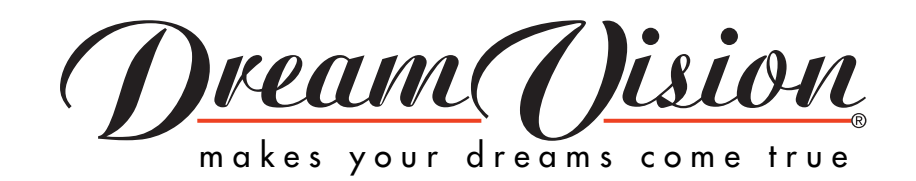

Download from Www.Somanuals.com. All Manuals Search And Download.

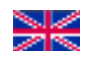

- **1. Introduction 4 2. Technical specifications 9**
- **3. Technical Description 11**
- **4. Installation 16**
- **5. Using the projector 19**
- **6. Using the menus 27**
- **7. Maintenance 46**
- 8. Troubleshooting

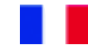

- **1. Présentation 4**
- **2. Caractéristiques Techniques 9**
- **3. Description Technique 11**
- **4. Installation 16**
- **5. Utiliser votre projecteur 19<br>
<b>6. Utiliser les menus** 22
- **6. Utiliser les menus 27**
- **7. Entretien 4**
- **8. Dépannage 47**

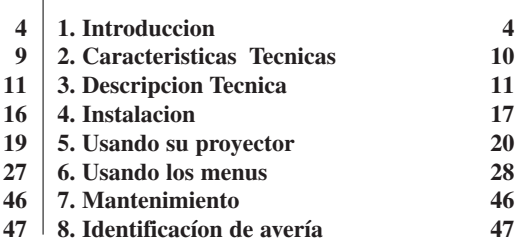

- **1. Introduzione 5 2. Caratteristiche tecniche 10 3. Descrizioni tecniche 12 4. Installazione 17 5. Uso del proiettore 20 6. Uso del manuale 28 7. Manutenzione 46**
- **8. Problemi di proiezione 47**

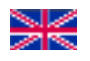

#### **1. INTRODUCTION**

Thank you for choosing the DreamVision® CinemaTenPRO.

The projector displays high brightness images with natural colours and high contrast ratio, even under normal lighting conditions. It has been designed for you to enjoy Home Cinema and you can use, as source, DVD, Laser Disks, normal VCRs, TV signals, computer, or/and digital camera. You can have multiple inputs connected simultaneously for enjoying multimedia presentation. The projector supports "plug and play", simplifying connections.

#### **1.1 Conventions and Symbols**

The following words and symbols found throughout this manual mark special messages to alert you of specific information:

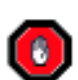

**WARNING - MUST BE FOLLOWED TO AVOID BODILY INJURY.**

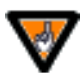

**Caution - must be observed to avoid damage to equipment.**

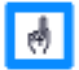

**Note - contains important information.**

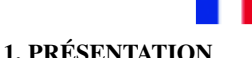

Merci d'avoir choisi le DreamVision® CinemaTenPRO.

Ce projecteur vous fournira des images très lumineuses tout en conservant des couleurs naturelles, un excellent rapport de contraste, et cela même sous des conditions normales d'éclairage. Spécialement conçu pour que vous puissiez apprécier le Cinéma à la Maison, vous pourrez utiliser comme source un lecteur DVD, un lecteur disques lasers, des magnétoscopes normaux, un tuner TV, un ordinateur, ou/et un appareil photo ou caméra numérique. Vous pouvez simultanément brancher plusieurs entrées afin de profiter de tous les avantages proposés par le multimédia. De par sa simplicité d'utilisation (branchez et ça marche!), vous apprendrez rapidement à vous servir de votre projecteur.

#### **1.1 Symboles**

Les mots et symboles suivants ponctuent ce manuel afin de vous avertir ou de vous informer.

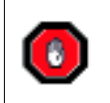

**ATTENTION – SUIVRE SCRUPULEUSEMENT LES INSTRUCTIONS POUR ÉVITER TOUT DOMMAGE CORPOREL**

**Attention – suivre les instructions pour éviter d'endommager le**

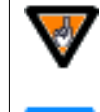

**materiel.**

**Note – Contient des informations importantes.**

#### **1. INTRODUCCION**

Gracias por haber elegido el DreamVision® Cinema TenPRO.

Este proyector da imágenes muy luminosas con colores naturales y una excelente relación de contraste incluso con condiciones normales de iluminacion. Especialmente diseñado para que pueda disfrutar del CINE en CASA, podra usar como fuente de imagen un DVD, Laserdisc, Video, sintonizador TV, un ordenador, camara digital. Podra conectar en simultaneo varias entradas para aprovechar de todas las ventajas del multimedia Por su sencillez de uso aprendera rapidamente a utilizar su proyector

#### **1.1 Símbolos**

Las palabras y simbolos que siguen en este manual tienen como fin de advertir o de informar

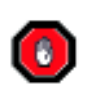

**ATENCION SEGUIR ESTRICTAMENTE LAS INSTRUCCIONES PARA EVITAR DAÑOS CORPORALES**

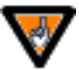

**Atencion seguir las instrucciones para evitar dañar el material**

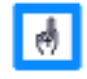

**Nota- Contiene informacion inportante**

4

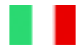

#### **1. INTRODUZIONE**

Grazie per aver scelto un prodotto DreamVision® ed in particolare il CinemaTenPRO.

Questo proiettore vi fornira immagini luminose con un elevato rapporto di contrasto e colori naturali anche in condizione di luce normale. Il CinemaTenPRO è stato espressamente progettato per farvi vivere le emozioni del vero cinema in casa, consentendovi di collegare DVD player, Laser Disk, Videoregistratori, Ricevitori Satellitari, TV, PC, Videocamere e Camere Digitali. E' possibile inoltre collegare contemporaneamente più sorgenti per ottenere una presentazione multimediale.

Grazie alla sua semplicità, imparerete presto ad utilizzarlo.

#### **1.1 Avvertenze**

I seguenti simboli ed avvertenze hanno la funzione di comunicarvi delle informazioni specifiche.

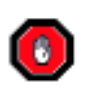

**ATTENZIONE - SEGUIRE ATTENTAMENTE LE ISTRUZIONI PER EVITARE DANNI A PERSONE E COSE.**

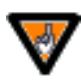

**ATTENZIONE - SEGUIRE LE ISTRUZIONI PER EVITARE DI DANNEGGIARE L'APPARECCHIATURA .**

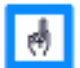

**Nota - contiene informazioni importanti.**

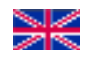

#### **1.2 Equipment that comes with the projector**

Please take a few minutes to make sure that you have received all the supplied parts as shown.

- 1 Projector
- 2 User manual
- 3 Programmable Remote Control
- 4 Programmable Remote Control User Manual
- 5 Power cable (Plug country dependent)
- 6 VGA cable
- 7 Composite Video cable
- 8 Super Video cable

As optional cable you can also buy:

- DVI Cable
- Component Cable (HDD15 3 Cinchs)

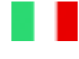

#### **1.2 Accessori in dotazione al proiettore**

Verificare che all'interno dell'imballo siano presenti tutte le parti.

- 1 Proiettore
- 2 Manuale d'istruzioni
- 3 Telecomando
- 4 Manuale d'istruzioni del telecomando
- 5 Cavo di alimentazione
- 6 Cavo VGA
- 7 Cavo video composito
- 8 Cavo super video

Accessori a richiesta :

- Cavo DVI
- Cavo Component (HDD15—3 RCA)

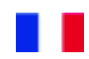

#### **1.2 Accessoires accompagnant le projecteur**

Assurez- vous tout d'abord que l'emballage de votre projecteur contient toutes les pièces nécessaires.

- 1 Projecteur
- 2 Mode d'emploi
- 3 Télécommande programmable
- 4 Mode d'emploi de la télécommande programmable
- 5 Câble d'alimentation (Prise Locale)
- 6 Câble VGA
- 7 Câble Vidéo Composite
- 8 Câble Super Vidéo

#### En Option, vous pouvez également acquérir:

- Câble DVI
- Câble componente (Sub D15 3 Cinchs)

#### **1.2 Accesorios incluidos con el proyector**

Asegurese antes de todo que el embalage de su proyector este completo.

- 1 Proyector
- 2 Manual de instrucciones
- 3 Mando programable
- 4 Manual de instrucciones del mando
- 5 Cable de red
- 6 Cable de VGA
- 7 Cable de videocompuesto
- 8 Cable de S.VIDEO

#### Como opcional podran comprar

- Cable DVI
- Cable por componentes(Sub D15-3Cinchs)

6

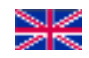

#### **1.3 Important Information** *1.3.1 Limited Warranty*

Except as otherwise stated herein, DreamVision® warrants to the first end-user (Customer) who purchases a CinemaTenPRO from a dealer that the projector is free from defects in parts and labour under normal use during the warranty period. This limited warranty does not extend to the projection lamp. **The End user must be aware that the CinemaTenPRO, as all the DLP™ projectors, is subject to the Texas Instrumen Inc. quality charter of the DLP™ technology.**

#### *1.3.2 Warranty Time Period*

DreamVision® warrants the CinemaTenPRO to be free from malfunctions and defects in both materials and workmanship within the warranty period. The warranty period is defined by the DreamVision® representative in each country.

#### *1.3.3 Warranty Repair Coverage*

This warranty will be honoured within the geographical location where the product was purchased. If the equipment does not function properly during the warranty period due to defects in either materials or workmanship, DreamVision® will, at its discretion, either repair or replace the equipment without charge, subject to the conditions and limitations stated herein. Such repair will include all labour as well as any necessary adjustments and/ or replacement parts. If replacement parts are used in making repairs, these parts may be remanufactured, or may contain remanufactured materials. If it is necessary to replace the entire system, it may be replaced with a remanufactured system.

#### *1.3.4 Limitations*

Warranty service will not be provided without dated proof of purchase. The warranty becomes null and void if you fail to pack your digital projector in a manner consistent with the original product packaging and damage occurs during product shipment.

This warranty does not cover: circumstances beyond DreamVision®s' control; services or parts to correct problems resulting from the use of attachments, accessories, or alterations not marketed by

DreamVision®; service required as the result of unauthorised modifications or service.45

Misuse, abuse; failure to follow DreamVision®s' operating, maintenance, or repackaging instructions; or failure to use items supplied by DreamVision® (such as adapters and cables). DreamVision® makes no other warranties, express, implied, or of merchantability or fitness for a particular purpose for this equipment or software.

Repair or replacement without charge are DreamVision®s' only obligation under this warranty. DreamVision® will not be responsible for any special, consequential or incidental damages resulting from the purchase, use, or improper functioning of this equipment regardless of the cause. Such damages for which DreamVision® will not be responsible include, but are not limited to, loss of revenue or profit, downtime costs, loss of use of the equipment, cost of any substitute equipment, facilities or services, or claims of your customers for such damages. Depending on your geographical location, some limitations and exclusions may not apply.

Shipment of a unit from the customer to the DreamVision® Service Centre will be at the customer's expense. This warranty is not transferable from the original purchaser of the equipment.

#### **1.4 Warranty Repair Service**

To obtain warranty repair service, contact your local DreamVision® representative. When returning a digital projector for repair, the unit must be packed in its original packing materials, see also Chapter 5.1. Unless a specific DreamVision® warranty is communicated to the purchaser in writing by a DreamVision® company or representative, no other warranty or liability exists beyond the information contained above, even though defect, damage, or loss may be caused by negligence or other act.

#### **1.5 Trademarks, Copyright**

DreamVision® and the logo are registered trademarks of DreamVision®. DLP™ is a registered trademark of Texas Instrument

#### **1.3 Informations Importantes** *1.3.1 Garantie Limitée*

DreamVision® garantit au premier utilisateur (le client) qui achète le CinemaTenPRO à son revendeur que le projecteur est libre de tout défaut lié aux composants ou à la main d'œuvre, et ce pendant toute la période de garantie. Cette garantie limitée ne s'étend pas à la lampe. **L'utilisateur final doit être conscient du fait que le CinemaTenPRO, comme tout projecteur DLP™, est sujet à la chartre de qualité Texas Instrument Inc. sur la technologie DLP™.**

#### *1.3.2 Période de garantie*

La période de garantie est définie par le Distributeur Officiel de DreamVision® dans chaque pays.

#### *1.3.3 Réparation sous garantie*

La garantie devra être honorée dans le pays où le produit à été acheté. Si le projecteur ne fonctionne pas correctement pendant la période de garantie à cause d'un défaut de pièces ou de main d'œuvre, DreamVision® devra, selon le cas et selon sa seule décision, remplacer ou réparer le produit défectueux gratuitement, en se conformant aux obligations et limitations décrites ci-dessus. Une telle réparation inclura les heures de main d'œuvre ainsi que les réglages et/ou échanges de composants. Si un composant est échangé, le composant de remplacement pourra être un composant recyclé ou pourra contenir un composant recyclé. Si le changement d'un module complet s'impose, il pourra s'agir d'un module recyclé de remplacement.

#### *1.3.4 Limitations*

Le service sous garantie ne pourra être effectué sans une preuve d'achat datée. La garantie devient nulle si vous n'emballez pas correctement le projecteur, dans son emballage d'origine et si des dommages apparaissent au cours du transport du produit.

Cette garantie ne s'étend pas : aux circonstances échappant au contrôle de DreamVision® ; aux services ou composants nécessaires à la correction de problèmes intervenants à la suite de l'utilisation d'accessoires non commercialisés par DreamVision® ; aux services nécessaires à corriger les défauts survenant à cause de modifications ou de Services non autorisés par DreamVision®.

Les mauvaises utilisations, les abus ou les erreurs résultants d'une erreur dans le suivi des instructions d'opération, de maintenance ou d'emballage, ou les erreurs relatives à l'utilisation des éléments livrés par

DreamVision® (comme les adapteurs ou les câbles) ne sauraient être imputés à DreamVision®.

Cette garantie et les conditions ici mentionnées sont les seules et uniques garanties délivrées par DreamVision®.

La réparation ou le remplacement gratuit représentent la seule obligation de DreamVision® dans cette garantie. DreamVision®.ne sera pas responsable de dommages spéciaux, conséquents ou accidentels liés à l'achat, à l'utilisation ou au fonctionnement impropre de cet équipement, quelle qu'en soit la cause. De tels dommages pour lesquels DreamVision® n'est pas responsable peuvent être, mais ne se limitent pas à, une perte de bénéfice ou de revenu, un coût imputable à la récession, un amortissement de l'appareil, le coût d'un appareil, d'un lieu ou d'un service de substitution, ou toute réclamation émanant de vos clients pour de tels dommages. Les frais de transport entre le lieu de résidence du client et le Centre de Service Dream Vision est à la charge du client.

Cette garantie n'est pas transférable à un tiers et ne concerne que le premier acheteur de l'équipement.

#### **1.4 Service de réparation sous garantie**

Pour obtenir un Service de réparation sous garantie, contactez votre représentant DreamVision® local. Lorsque vous retournez votre projecteur pour réparation, veillez à ce qu'il soit correctement emballé dans son emballage d'origine (ref. Chapitre 5.1). Sans autre avis ou amendement écrit délivré par DreamVision®, il n'existe aucune autre garantie ou responsabilité que celle décrite dans le présent document, même si des dommages, des défauts ou des pertes peuvent être causés par des négligences ou d'autres actes.

#### **1.5 Marque déposée et Copyright**

DreamVision® et son logo sont enregistrés comme marques commerciales de DreamVision®. DLP™ est enregistré comme marque commerciale de Texas Instrument Inc. Les autres marques commerciales sont la propriété

Inc. Other trademarks are the property of their respective ov**p**gwnload from Www.Somanuals.com. All Manuals Search And Download propietarios.

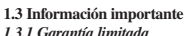

A excepción de los casos así indicados en este apartado, DreamVision' garantiza al cliente final que haya adquirido un Cinema TenPRO a un distribuidor autorizado que el proyector está libre de todo defecto tanto en sus componentes como de mano de obra en un uso normal durante el periodo de garantía. Esta garantía limitada no comprende la lámpara de proyección. **El cliente final debe saber que el Cinema TenPRO, así como todos los videoproyectores DLP™, está sujeto a cambios producidos por Texas Instruments Inc.**

#### *1.3.2. Plazo de garantía*

El plazo de garantía del Cinema TenPro es el definido por el Distribuidor Oficial de DreamVision' en cada país.

#### *1.3.3. Reparaciones en garantía.*

Esta garantía sólo tiene valor en el país dónde fue adquirido el producto orignalmente. Si el proyector no funciona debidamente durante el periodo de garantía debido a un claro defecto en sus componentes or fabricación, DreamVision®' podrá, según considere, reparar ó sustituirl el producto defectuoso sin cargo, sujeto a las condiciones y limitaciones aquí establecidas. La reparación incluirá la mano de obra así como las piezas y ajustes necesarios. En caso de ser necesario sustituir alguna pieza durante la reparación, están piezas podrán ser ó contener componentes ya utilizados. Si fuera necesario sustituir todas las piezas, éstas podrán provenir de una unidad ya utilizada.

#### *1.3.4. Limitaciones*

La garantía quedará invalidada en caso de no poder proporcionar un justificante de compra. La garantía tampoco tendrá valor en caso de que el proyector no sea embalado debidamente en su caja original y dañado durante el transporte del mismo.

La garantía no cubre: circunstancias que escapen al control de DreamVision® aquellos repuestos ó componentes que hayan sido utilizados para la modificación ó añadido de accesorios no comercializados por DreamVision® mano de obra necesaria como resultado de modificaciones ó mano de obra no autorizada.

; cualquier mal uso, abuso ó fallo en el seguimiento de las instrucciones del funcionamiento de la unidad, tanto en las instrucciones de empaquetado como de mantenimiento ó puesta en marcha; ó fallo en la utilización de los artículos suministrados por DreamVision® ( tales como adaptadores y cables ). DreamVision®, no ofrece otras garantías, expresas o implícitas que las aquí expuestas para este componente o software. La reparación o sustitución sin cargo son las únicas obligaciones de DreamVision, con respecto a la presente garantía. DreamVision® no es responsable de ningún daño causado accidental ó circunstancialmente por ( o consecuencia de ) la compra, utilización ó funcionamiento incorrecto del proyector sea cual fuere la causa. Tampoco de las consecuencias ó daños que las causas arriba indicadas puedan ocasionar a personas ó componentes. Dependiendo del país, dónde se haya realizado la compra originalmente, algunas limitaciones y/o exclusiones podrán no aplicarse. El envío de la unidad del cliente hasta el Servicio Técnico de DreamVision® será a cargo del cliente. Esta garantía no es transferible por parte del comprador original del producto.

#### **1.4 Garantía de Servicio Técnico**

Para obtener Servicio Técnico en garantía, contacte con su distribuidor habitual de productos DreamVision®. A la hora de devolver un proyector DreamVision® para su reparación, la unidad debe ser devuelta en su embalaje original con todos los elementos de protección internos originales ( esponjas/poliespan, etc.) así como los accesorios incluídos de origen; ver capítulo 5.1. A menos que DreamVision®, ó un representante de la firma, comunique lo contrario directamente al comprador, no existe ninguna otra garantía ó responsabilidad más allá que la arriba indicada, incluso aunque algún defecto, daño o pérdida pueda ser causados por negligencia u otro tipo de actuación.

#### **1.5 Derechos de marca y registro.**

DreamVision® y su logo están registrados como marcas comerciales de DreamVision®. DLP™ está registrada como una marca comercial de Texas Instruments Incl. Las otras marcas comerciales son propiedad de sus

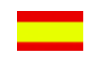

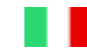

#### **1.3 Informazioni Importanti** *1.3.1 Limiti della garanzia*

Se non diversamente dichiarato, la Garanzia fornita da DreamVision® all'utilizzatore finale, che abbia acquistato il CinemaTenPro da un rivenditore autorizzato, Copre la sostituzione dei componenti difettosi e la manodopera relativa. Questo solo in caso d' integrità del proiettore e di un normale utilizzo durante il periodo di Garanzia. Questa condizione di Garanzia non è estesa alla lampada del proiettore. **L'utilizzatore finale deve essere a conoscenza che il CinemaTenPro, come tutti i proiettori DLP™, è soggetto ai controlli di qualità della Texas-Instrumet sulla tecnologia DLP™.**

#### *1.3.2 Durata della Garanzia*

La durata della Garanzia è definita in ogni singola Nazione dal distributore ufficiale dei prodotti DreamVision®.

#### *1.3.3 Riparazioni in Garanzia*

La garanzia verra riconosciuta nel paese dove il proiettore è stato acquistato. Se il proiettore non funziona correttamente durante il periodo di garanzia, a causa di un difetto nei componenti o nell'assemblaggio, DreamVision® a sua discrezione può decidere di riparare o di sostituire il proiettore senza addebitare alcun costo con riferimento agli obblighi e alle limitazioni di seguito descritte.La riparazione comprende le parti di ricambio e la manodopera.

Se la riparazione richiede la sostituzione di componenti , questi potrebbero essere riparati o sostituiti con componenti nuovi o ricondizionati .

#### *1.3.4 Limitazioni*

La garanzia non sarà riconosciuta senza una prova d'acquisto recante la data , se non avrete imballato il vostro proiettore in modo corretto all'interno del suo imballo,e se a causa di ciò si dovesse danneggiare durante il trasporto.

Questa Garanzia non copre : le circostanze che non dipendono dalla DreamVision® i servizi o le parti necessarie per risolvere i problemi causati dall'uso di accessori non originali da errati collegamenti degli stessi o da interventi non autrorizzati.

Inoltre la Garanzia non copre i servizi richiesti in seguito a manomissioni , modifiche non autorizzate, cattivo utilizzo, abuso o inosservanza delle istruzioni della DreamVision® sul funzionamento, la manutenzione e il reimballaggio del proiettore.

La DreamVision® non offre altre forme di garanzia, implicite,di commerciabilità o d'idoneità per un particolare uso di questo proiettore. Le riparazioni o le sostituzioni gratuite sono gli unici obblighi della DreamVision® sui prodotti in Garanzia.

La DreamVision® non sarà responsabile per ogni danno particolare, derivante o inerente l'acquisto, l'uso e l'impiego improprio del proiettore, a prescindere dalla causa. Tali danni per i quali la DreamVision® non si riterrà responsabile, includono, ma non si limitano a: perdita di ricavo o profitto, costi del tempo di non utilizzo, perdita dell'uso dell'apparecchiatura, costo di qualsiasi apparecchio sostitutivo, attrezzature o srevizi, o reclami da parte del cliente per tali danni. Il costo di spedizione del proiettore in riparazione sino ad un centro assistenza autorizzato sarà a carico del cliente.

#### **1.4 Servizio di riparazione in Garanzia**

Per ottenere una riparazione in Garanzia contattate il Vostro rivenditore DreamVision®. Quando dovete spedire un prodotto in riparazione, riponetelo con cura nel suo imballo originale(Cap. 5.1). Senza ulteriori comunicazioni da parte della DreamVision® o di un distributore autorizzato, non vi sono altre forme di Garanzia o responsabilità al di fuori di quelle presenti in questo documento.

#### **1.5 Marchi Depositati**

DreamVision® ed il suo Marchio sono registrati da DreamVision® DLP™ è un marhio Registrato da Texas Instrument Inc. Tutti gli altri Marchi sono registrati dai rispettivi proprietari.

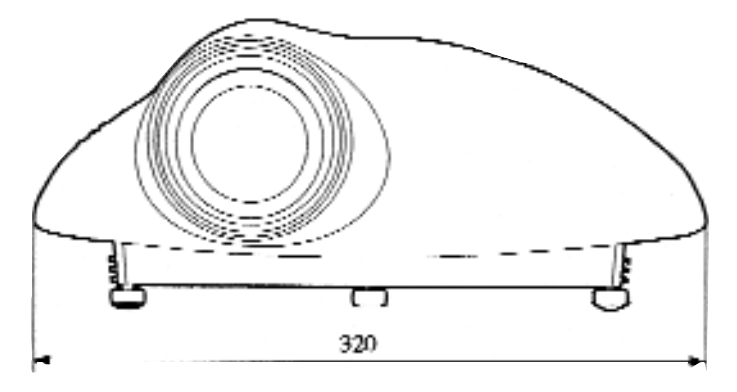

## X

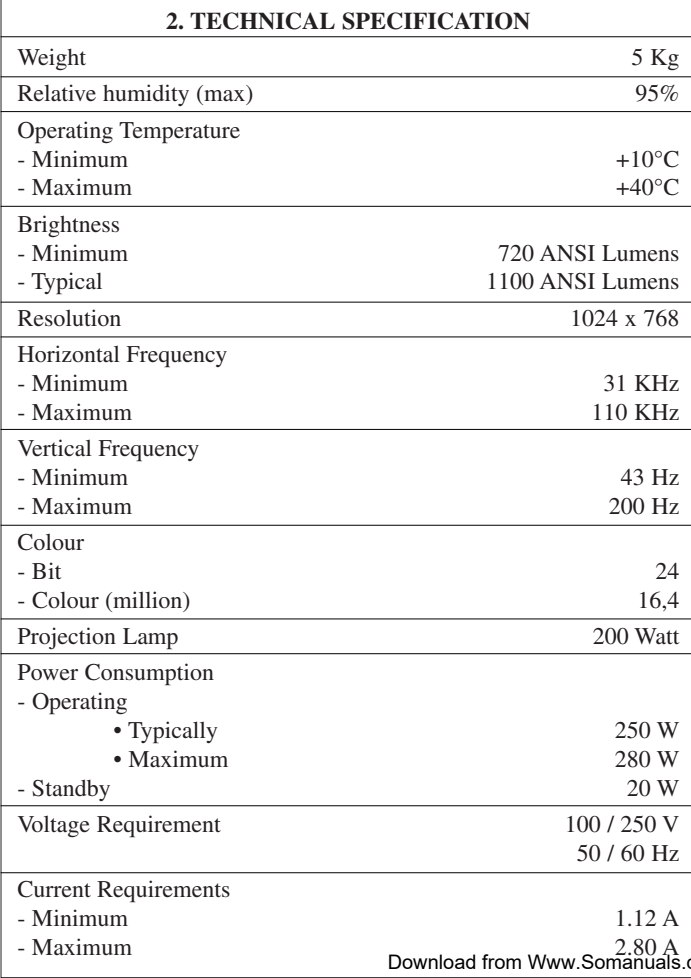

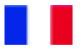

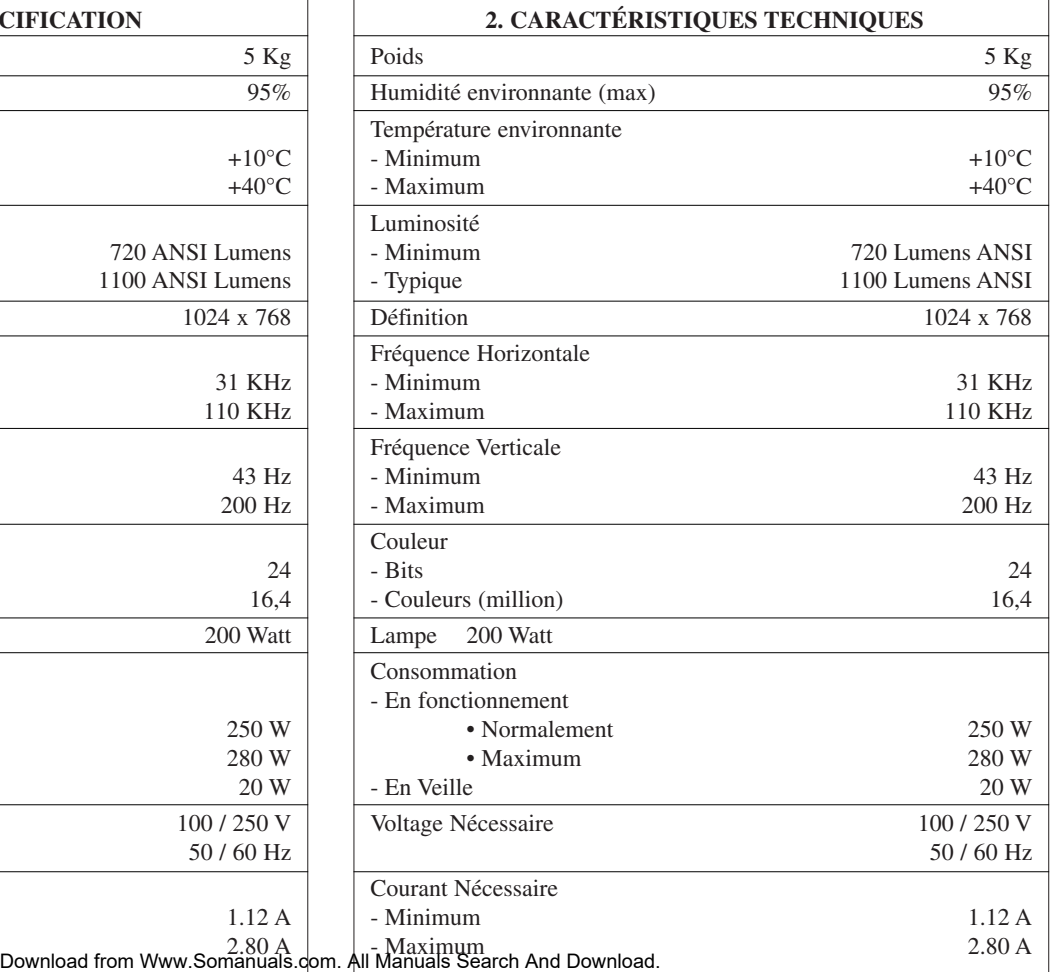

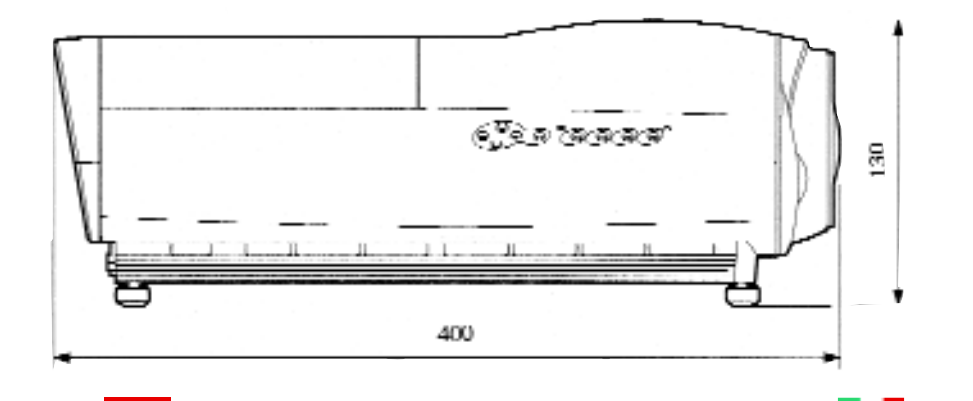

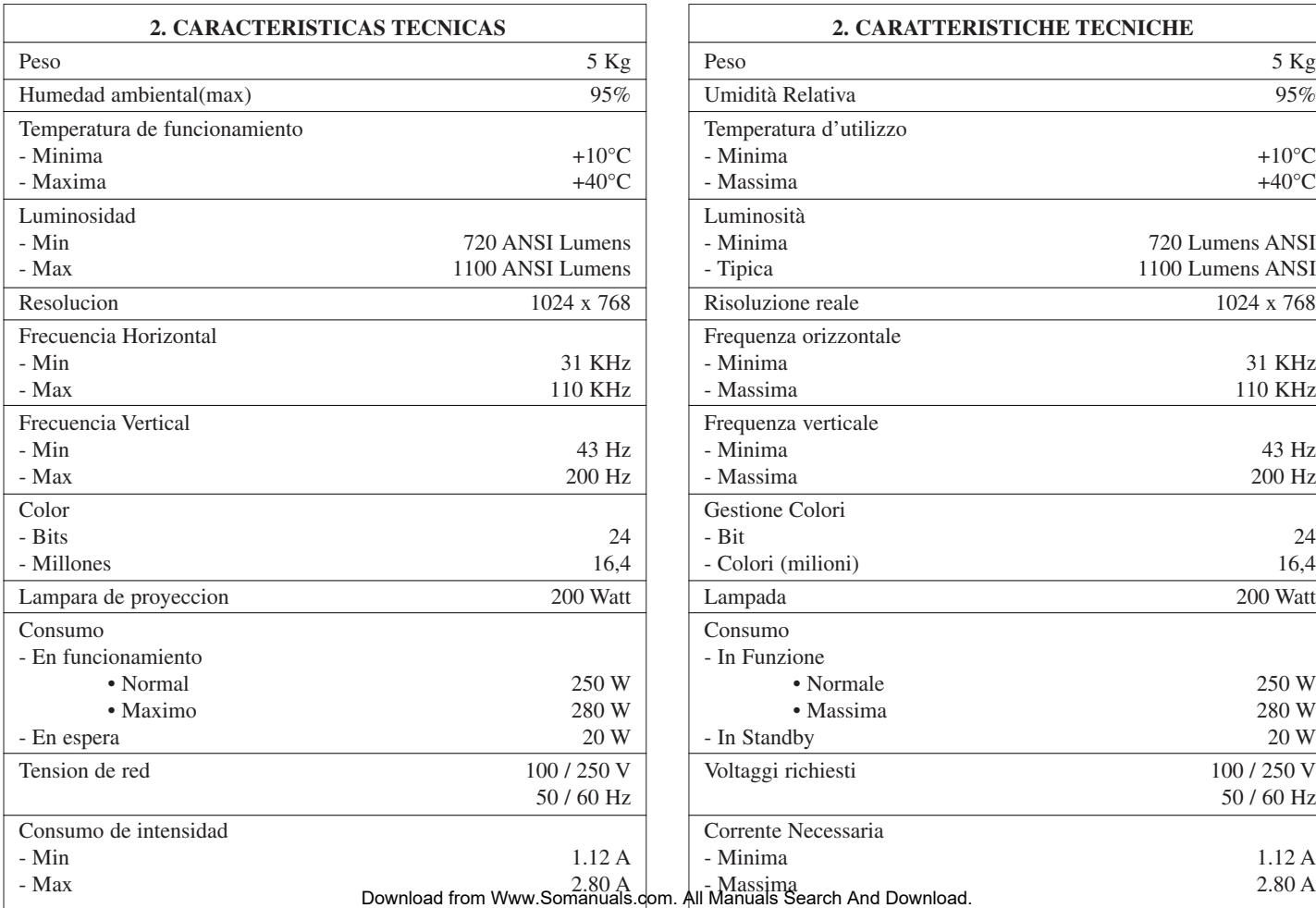

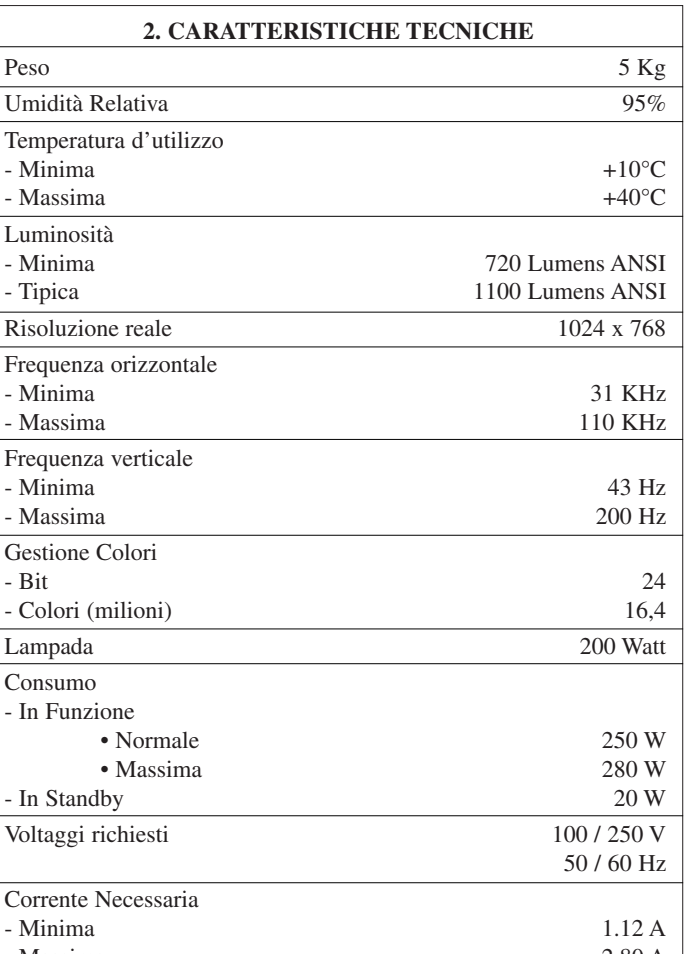

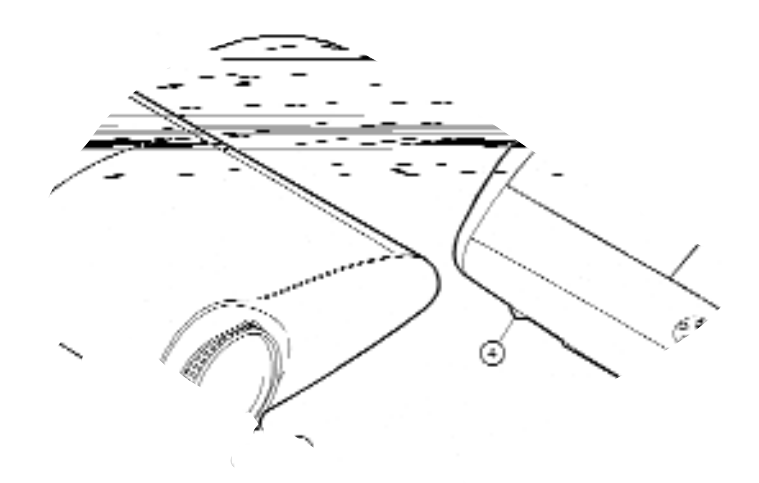

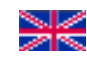

#### **3. TECHNICAL DESCRIPTION**

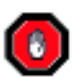

**DO NOT OPEN THE PROJECTOR. THE LAMP IS VERY HOT AND THE PROJECTOR OPERATES WITH 100/230 V**

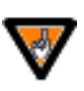

**The projector contains optical parts made of glass. Please use caution when transporting the projector.**

#### **3.1 Projector**

- 1 Lens
- 2 IR Receiver
- 13 Projector panel (see chapter 3.2)
- 14 Levelling screw
- 15 Video Inputs
- 16 Digital Video Connector (DVI)
- 17 RGB HS VS Connector or Component input 2 (HDD15)
- 18 External Monitor Connector (HDD15)
- 19 RS-232 Connector (DSUB 9P)
- 10 Mouse Connector (RJ45 10P F)
- 11 Mains Power Socket
- 12 Mains Power Switch

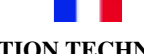

#### **3. DESCRIPTION TECHNIQUE**

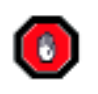

**NE PAS OUVRIR LE PROJECTEUR LA LAMPE EST BRULANTE ET LE PROJECTEUR FONCTIONNE SOUS 100/230 V**

**Le projecteur contient des pièces optiques en verre. Transporter le projecteur avec précaution.**

#### **3.1 Projecteur**

- 11 Lentille
- 12 Récepteur Infra Rouge
- 13 Panneau de contrôle (Chapitre 3.2)
- 14 Pieds ajustables
- 15 Entrées Vidéo
- 16 Entrée DVI
- 17 Entrée RGB HS VS ou Component 2  $(SubD15)$
- 18 Sortie Informatique (SubD15)
- 19 RS 232 (SubD9)
- 10 Souris (RJ45 10P F)
- 11 Prise d'alimentation
- 12 Interrupteur d'alimentation

### **3. DESCRIPCION TECNICA**

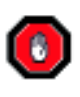

**NO ABRIR EL PROYECTOR LA LAMPARA ESTA MUY CALIENTE Y EL PROYECTOR FUNCIONA CON 100/230V**

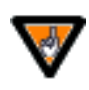

**El proyector contiene piezas opticas de cristal.Transportar el proyector con precaucion**

#### **3.1 Proyector**

- 1 Lente
- 12 Receptor infrarojo
- 13 Panel de control
- 14 Pies ajustables
- 15 Entradas de Video
- 16 Entrada DVI
- 17 Entrada RGB HS VS o Componente2  $(subD15)$
- 18 Salida ordenador (subD15)
- 19 RS 232 (subD9)
- 10 Conector para ratón (RJ45 10P F)
- 11 Conector de red
- 12 Comutador de red

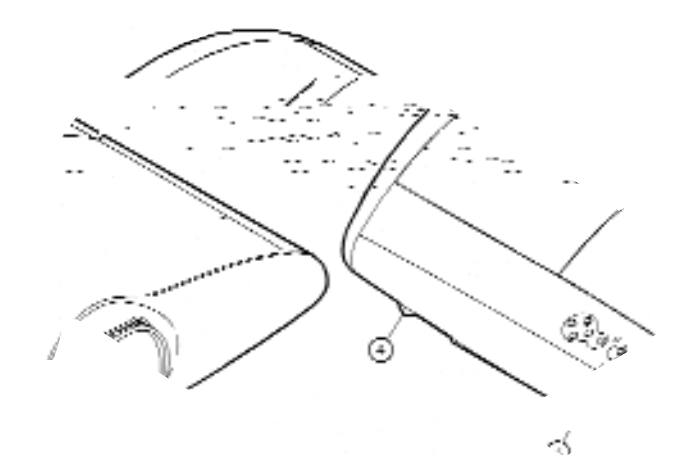

#### **3 DESCRIZIONE TECNICA**

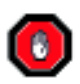

**NON APRIRE IL PROIETTORE LA LAMPADA SCOTTA E IL PROIETTORE FUNZIONA CON TENSIONE A 110/230 V**

**Il proiettore contiene parti ottiche realizzate in vetro. Fate attenzione quando lo trasportate.**

#### **3.1 Il Proiettore**

- 1 Ottica
- 12 Ricevitore IR
- 13 Pannello di Controllo
- 14 Piedini
- 15 Ingressi Video
- 16 Ingresso DVI
- 17 Ingresso RGB o 2° Ingresso Component
- 8 Uscita Monitor
- 19 Ingresso RS 232
- 10 Ingresso Mouse
- 11 Presa d'alimentazione
- 12 Interruttore d'Alimentazione

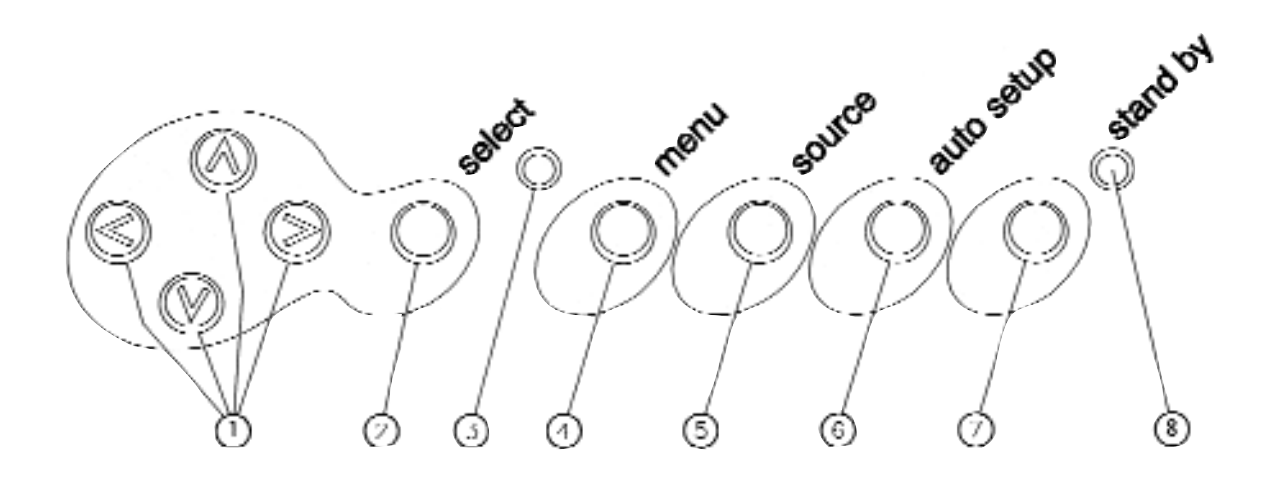

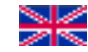

#### **3.2 Projector Panel**

- 1 Arrow buttons
- 2 Select button
- 13 Lamp failure (yellow) LED indicator
- 14 Menu button
- 15 Source button
- 16 Automatic set-up button
- 17 Standby button
- 18 Standby (red) and Operating (green) LED indicator

#### **3.2 Panneau de contrôle**

- 1 Bouton flèches
- 12 Bouton de sélection
- 13 Indicateur de panne de la lampe (jaune)
- 14 Bouton Menu
- 5 Bouton Source
- 16 Bouton de réglage automatique
- 17 Bouton Veille
- 18 Indicateurs de Veille (rouge) ou de marche (vert)

### **3.2 Panel de control**

- 11 Botón flechas
- 12 Botón de selección
- 13 Indicador de averia de la lampara
- 14 Botón Menu
- 15 Botón Fuente
- 16 Botón de ajuste automático
- 17 Botón espera
- 18 Indicador de espera (rojo) ó de funcionamiento (verde)

#### **3.2 Pannello di Controllo**

- 11 Pulsanti a Freccia
- 12 Pulsante di Selezione
- 13 Led Luminoso Lampada
- 14 Pulsante Menù
- 15 Selezione Sorgente
- 6 Auto Set-Up
- 17 Stand-By
- 18 Led Luminoso St-By / On

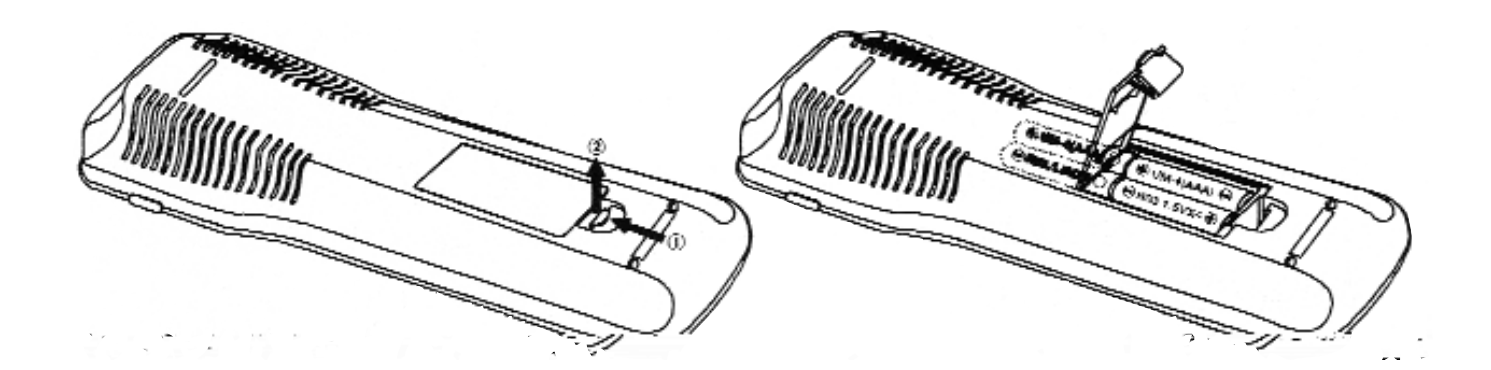

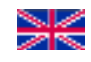

**3.3. The Remote Control**

Insert the batteries into the Remote Control as shown in the above drawing

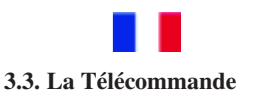

Insérer les piles dans la télécommande comme indiqué dans le dessin ci-dessus

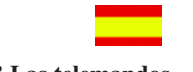

**3.3 Las telemandos**

Colocar las pilas en el mando como indicado en el dibujo abajo

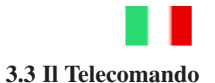

Inserire le pile nel telecomando come mostrato nel disegno qui sopra.

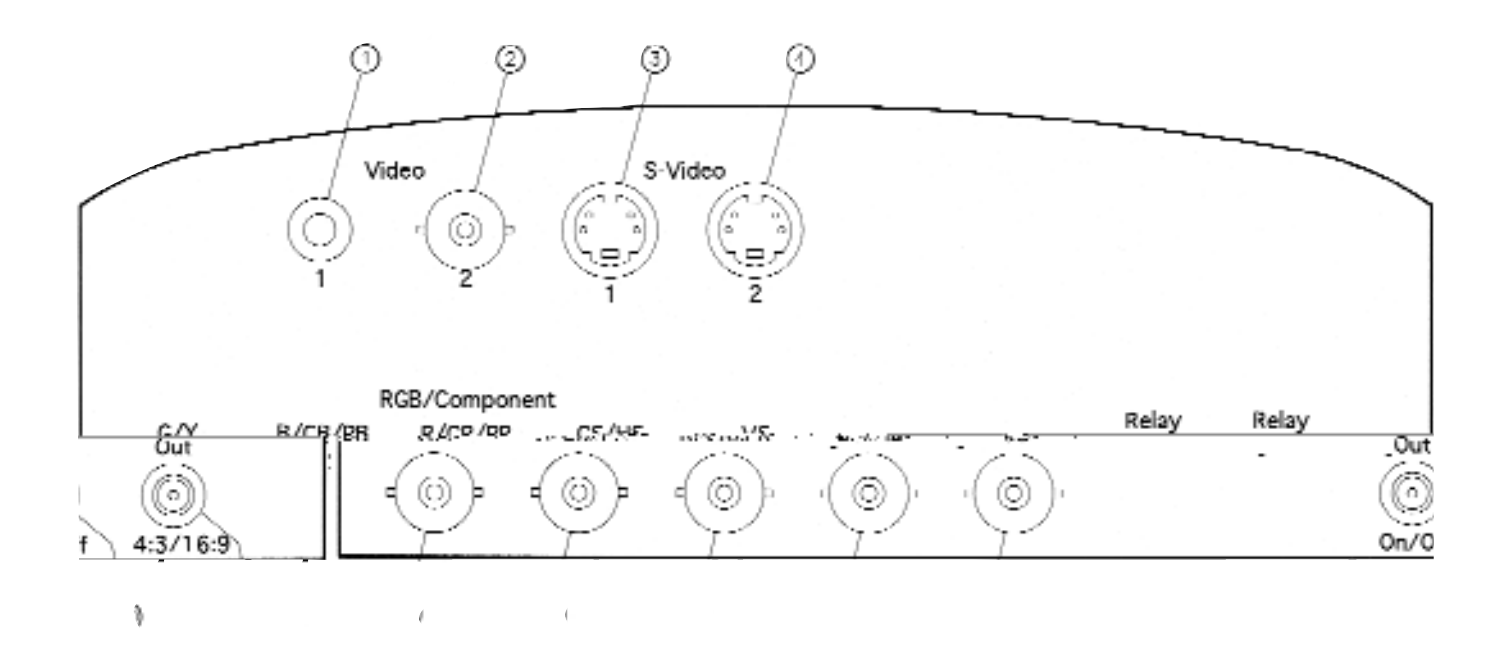

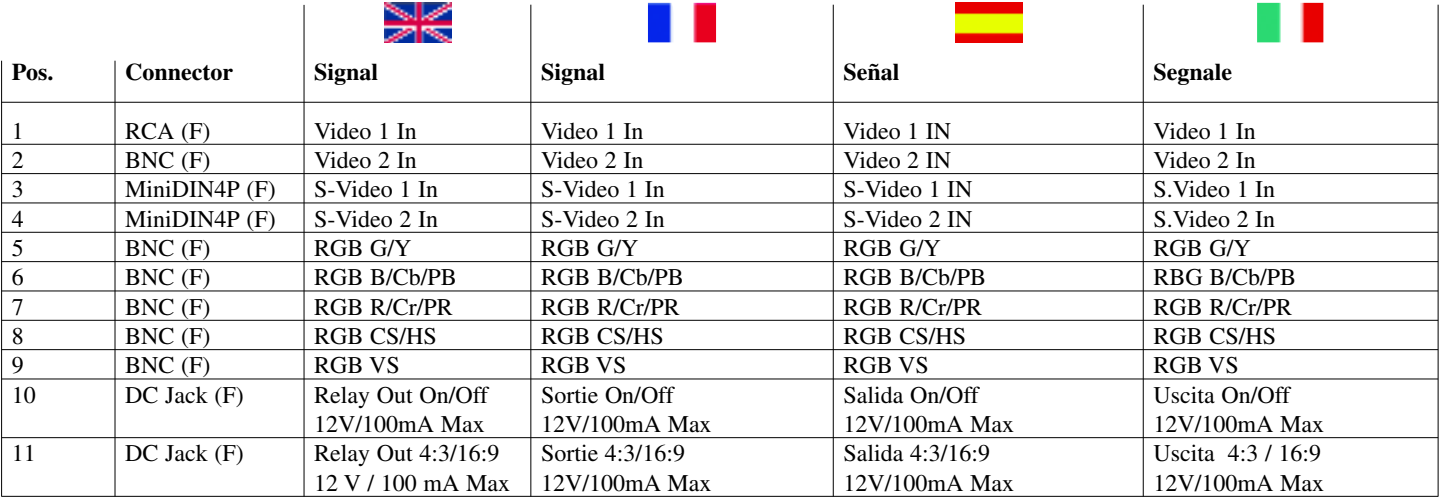

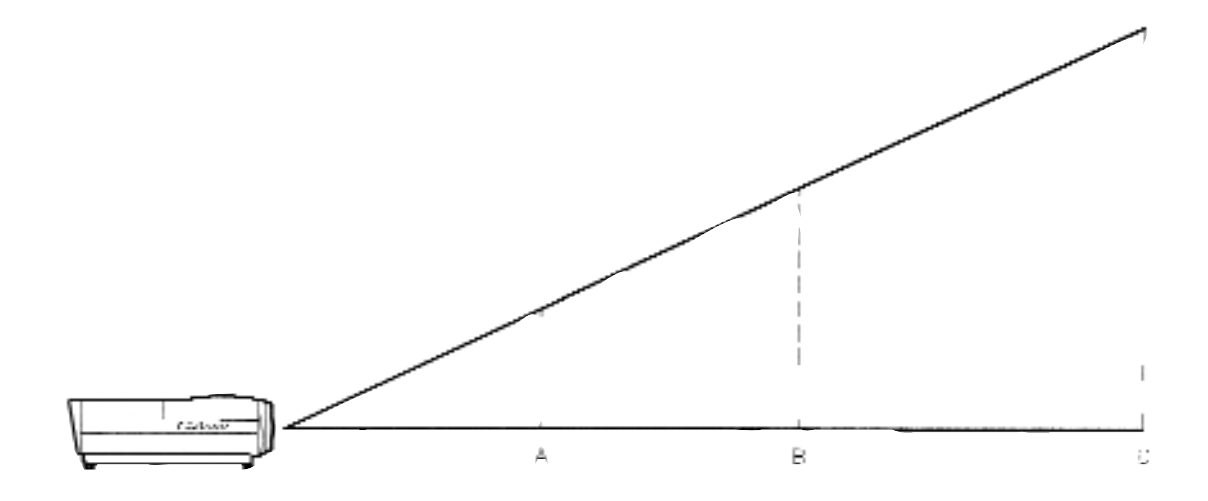

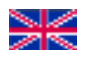

#### **4 INSTALLATION**

### **4.1 Insert batteries in the remote control**

Insert the batteries as shown in the last drawing.

### **4.2 djusting the height and angle of the projector**

Using the 3 little feet of the projector

#### **4.3 Projection distance and image size**

See illustration.

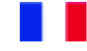

#### **4. INSTALLATION**

**4.1 Insérez les piles dans la télécommande** Insérer les piles comme indiqué dans le dessin précédent.

#### **4.2 Réglez la hauteur et l'angle du projecteur** En utilisant les 3 pieds à vis du projecteur.

**4.3 Distances de projection et tailles d'image** Comme indiqué ci-dessous.

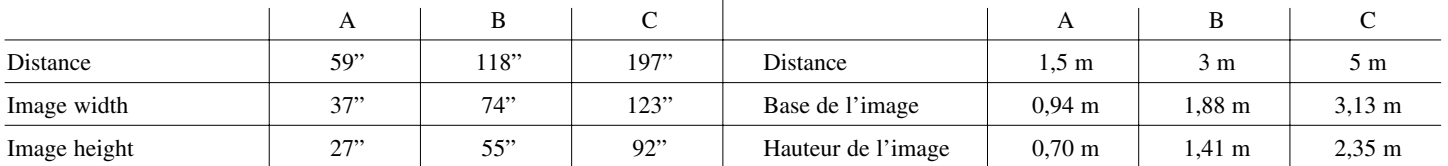

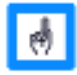

An Image Size Calculation Program can be downloaded from www. dreamvision. net

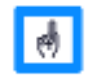

Un programme de calcul des tailles d'image peut être téléchargé sur www. dreamvision. net

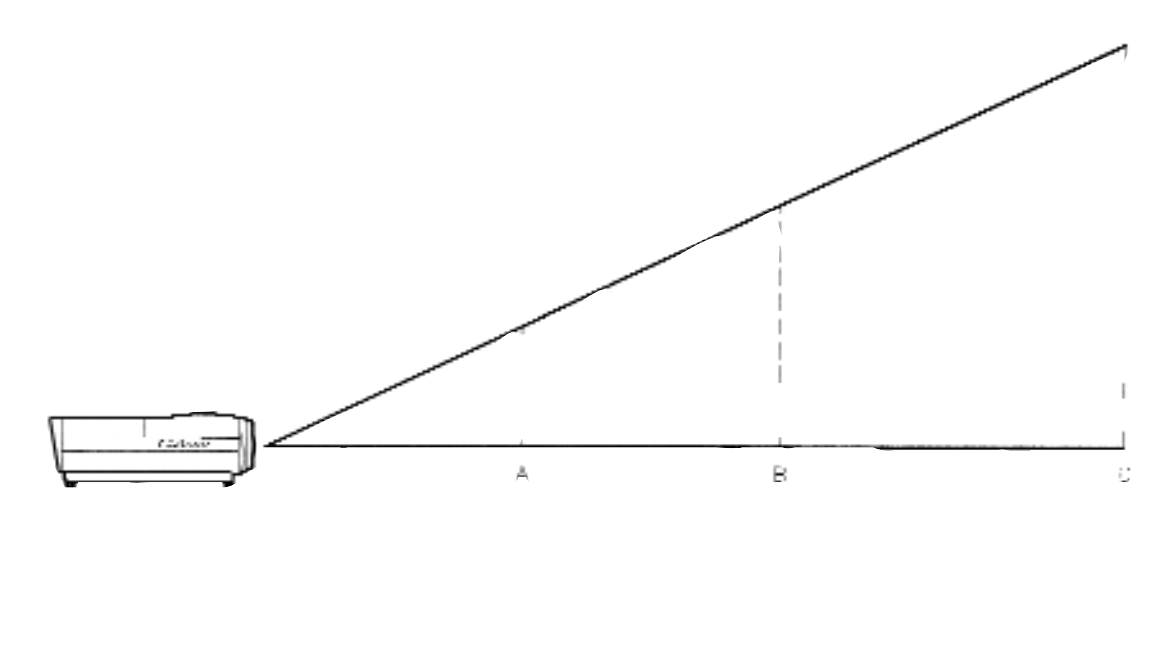

п

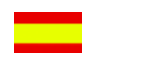

### **4. INSTALACION**

#### **4.1 Colocar las pilas en el mando**

Colocar las pilas en el mando según el dibujo anterior

### **4.2 Ajustar la altura y el ángulo del proyector**

Usando los tres pies ajustables del proyector

**4.3 Distancias de proyección y tamaño de pantallaCe ns a**Ce cose indicato ns adis en e7(gno Diecede)19jo anterior

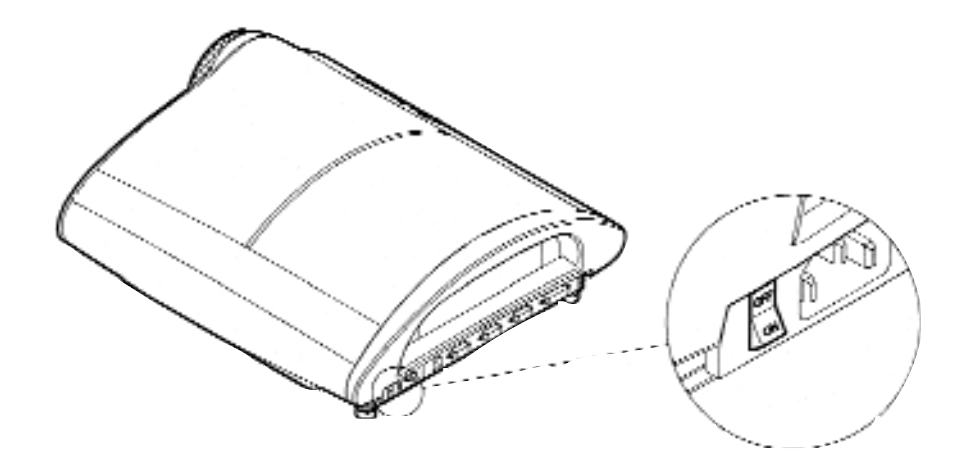

**4.4 Connectez le projecteur**

*4.4.1 Branchez le projecteur* Connectez le cable d'alimentation au projecteur comme indiqué sur

*4.4.2 Connectez une source* 1 Assurez-vous que la source

est branchée. 2 Identifiez le connecteur moniteur sur la source Si vous utilisez un ordinateur portable, actionnez la sortie VGA exterieure (consultez le manuel de

votre ordinateur).

ci-dessus.

3 Connectez la source au projecteur comme indiqué

le dessin.

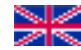

#### **4.4 Connecting the projector**

#### *4.4.1 Connecting to power*

Connect the power cable for the projector as shown.

#### *4.4.2 Connecting to source*

- 1 Make sure the source is switched off.
- 2 Identify the monitor connector on the source.

If you are using a laptop computer, switch on the external VGA output (refer to the computer's manual).

3 Connect source to projector as shown.

#### **4.4 Conectar el proyector**

*4.4.1 Conectar el proyector* Conectar el cable de red al proyector como en el dibujo

#### *4.4.2 Conectar una fuente*

- 1 Asegúrese que la fuente este conectada
- 2 Identificar el conector de la fuente

Si esta usando un ordenador portatil tiene que activar la salida VGA externa (ver el manual de su ordenador)

3 Conectar la fuente al proyector como indicado en el dibujo arriba

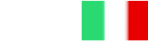

#### **4.4 Collegamenti del Proiettore**

#### *4.4.1 Collegare il proiettore*

Collegare il cavo di alimentazione alla presa di alimentazione come nel disegno.

#### *4.4.2 Collegare una sorgente*

- 1 Assicurarsi che la sorgente sia spenta
- 2 Identificare il tipo di connessione sulla sorgente

Se state utilizzando un computer, abilitate l'uscita VGA.(consultate le istruzioni del vostro computer)

3 Collegate la sorgente al proiettore come nel disegno.

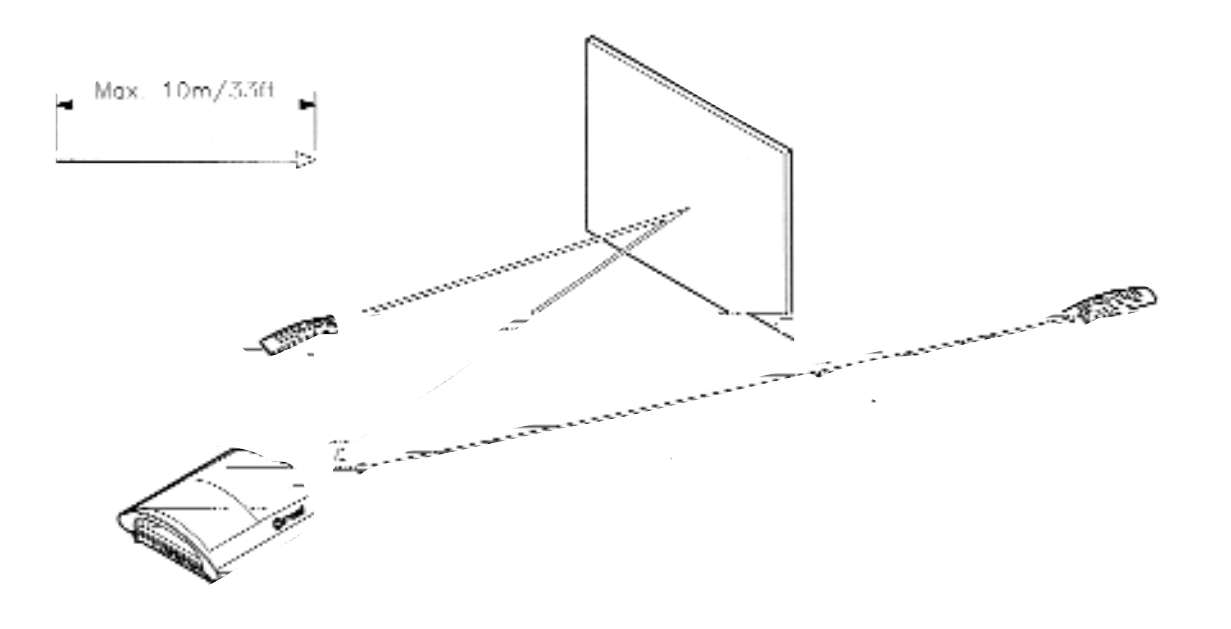

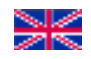

#### **5. USING THE PROJECTOR**

#### *5.1 Start-up*

Ensure that the power cable and source cables have been made up correctly. Switch on the projector at its mains switch; depending on how the projector has been set-up, it either goes into standby or a picture is shown. For details on auto start see Chapter **Erreur! Source du renvoi introuvable..**

To start the projector in standby (the red LED indicator is lit continuously), press the standby button. The green LED indicator next to the standby button will blink until the projector is ready. The green LED indicator will light continuously when the projector is ready.

#### **5.2 The remote control**

The remote control has two purposes:

- 1 To access the Main Menu and control the various functions of the projector.
- 2 To allow remote control of your computer as a mouse replacement.

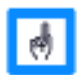

Make sure nothing is blocking the IR receiver on the projector. (The distance between the remote control and the proctor is limited to 10m (33 ft))

#### **5 UTILISER LE PROJECTEUR**

#### *5.1 Démarrage*

Assurez-vous que le câble d'alimentation et les câbles des sources ont été correctement places.

Allumez le projecteur par l'interrupteur principal d'alimentation. Le projecteur va alors basculer en mode veille ou diffuser une image, en fonction de ses paramétrages initiaux. Pour des détails sur le démarrage voir le chapitre 6.24 Pour faire démarrer le projecteur en Veille (le voyant rouge est allumé), pressez le bouton Veille. Le voyant vert s'allume, à côté du bouton Veille, et il clignote jusqu'à ce que le projecteur soit prêt.

#### *5.2 La Télécommande*

La télécommande a 2 rôles majeurs :

- 1 Accéder au Menu Principal et contrôler les différentes fonctions du projecteur.
- 2 Permettre de télécommander votre ordinateur.

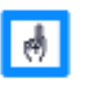

Prenez garde à ce que rien ne bloque le récepteur infra rouge du projecteur. (la distance entre la télécommande et le projecteur est limitée à 10m (33ft))

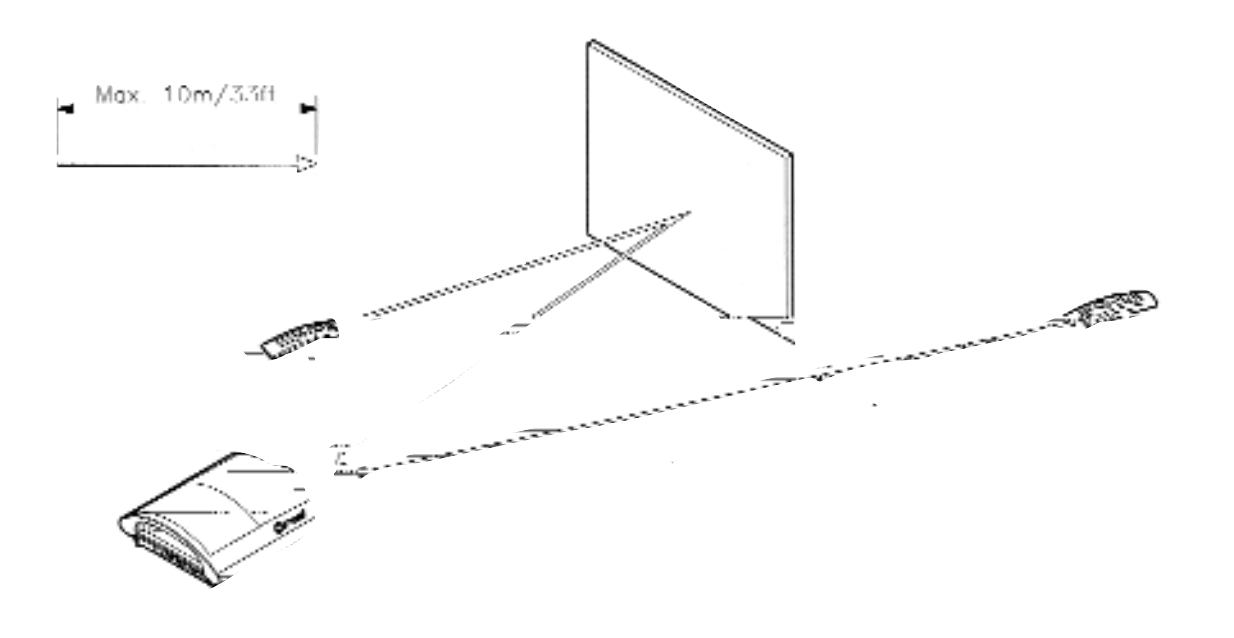

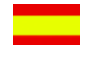

#### **5 UTILIZANDO EL PROYECTOR**

#### *5.1 Encendido*

Asegurese que el cable de red y los cables de fuentes estén correctamente conectados.Encienda el proyector con el interruptor principal.El proyector pasará en modo de espera ó emitira una imagen en función de sus parámetros iniciales. Para más detalles sobre arranque ver capítulo 6.24. Para hacer arrancar el proyector en modo espera (luz roja encendida),pulsar el botón standby.La luz verde se enciende,al lado del botón standby, y se pone a parpadear hasta que el proyector esté listo.

#### *5.2 El mando*

El mando tiene dos objetivos:

- 1 Tener acceso al menu principal y controlar las diferentes funciones del proyector.
- 2 Permitir el control de su ordenador

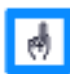

Asegúrese que nada se interponga entre el proyector y la pantalla (la distancia entre el mando y el proyector no debe ser superior a 10 m)

#### **5. USO DEL PROIETTORE**

#### *5.1 Procedura di accensione*

Assicurarsi che il cavo di alimentazione e quello di segnale siano collegati correttamente. Accendere il proiettore premendo l'interruttore principale; a secondo di come è stato impostato andrà in modalità di Stand-by oppure proietterà un'immagine. Per ulteriori informazioni sulla procedura di accensione vedere capitolo 6.24 . Per accendere il proiettore dalla modalità di stand-by (il led luminoso è rosso) premere il pulsante sino a quando il led luminoso non diventa verde. Con il led verde sempre illuminato il proiettore e pronto per essere utilizzato.

#### *5.2 Il Telecomando*

Il telecomando ha due funzioni principali :

- 1 Accedere al menù principale e controllare le funzioni del proiettore.
- 2 Controllare e pilotare il mouse del vostro computer.

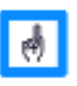

Assicurarsi che il ricevitore IR del proiettore non sia coperto da alcuna cosa. La distanza massima di utilizzo del telecomando dal videoproiettore è di m.10

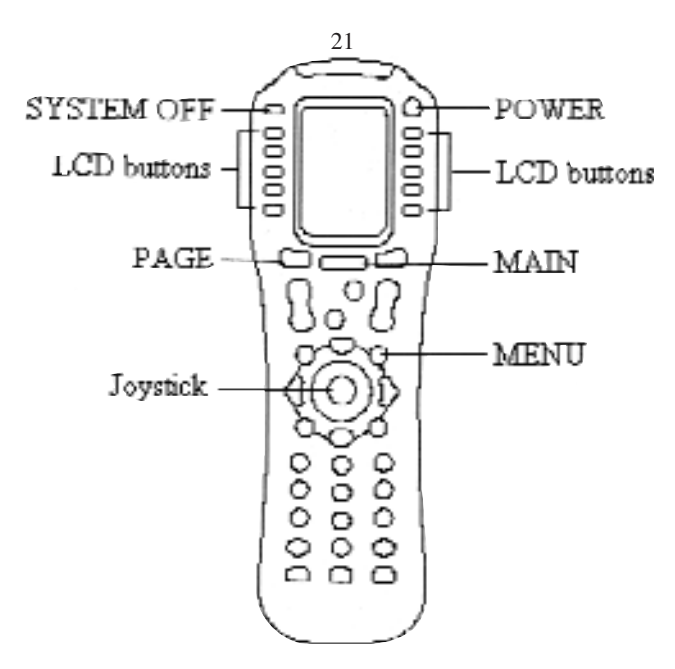

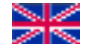

#### *5.2.1 Introduction*

The Remote is programmable with an LCD menu, in order to use it with all your Home Cinema Installation. See the Remote Control Operating Manual for more information about the remote control. The following chapters will only describe how to use the Remote together with the CinemaTenPRO

#### *5.2.2 Using the Remote Control*

The Remote is already programmed to operate the CinemaTenPRO. The figure above shows the buttons that are used with CinemaTenPRO.

#### **5.2.2.1 Joystick**

The Joystick has five buttons, UP, DOWN, LEFT, RIGHT and ENTER (by pushing down the joystick). The Joystick is used to navigate to CinemaTenPRO menu and to adjust settings like brightness and contrast. ENTER is used as a select button in the CinemaTenPRO.

#### *5.2.1 Introduction*

La Télécommande est programmable et dispose d'un menu LCD.Pour contrôler l'ensemble de votre installation Home Cinéma, consultez le Manuel D'Utilisation de la télécommande. Les chapitres qui suivent décrivent comment utiliser la télécommande avec le CinemaTenPRO.

#### *5.2.2 Utiliser la télécommande.*

La télécommande est déjà programmée pour piloter le CinemaTenPRO. Le dessin ci-dessus montre les boutons utilisés pour contrôler le CinemaTenPRO.

#### **5.2.2.1 Joystick**

Le Joystick a cinq boutons HAUT, BAS DROITE, GAUCHE et ENTRER (en pressant la touche centrale). Le Joystick est utilisé pour naviguer dans les menus du CinemaTenPRO et pour ajuster les réglages (comme la luminosité ou le contraste). ENTRER est le bouton de sélection du CinemaTenPRO.

#### *5.2.1 Introducción*

El mando es programable y dispone de un menu LCD.Para controlar todo su equipo de CINE en CASA consultar el manual de instrucciones del mando. Los capitulos siguientes indican como usar el mando con el CinemaTenPRO

#### *5.2.2 Utilizar el mando*

El mando ya esta programado para el CinemaTenPRO.El dibujo de arriba muestra los botónes utilizados para elCinemaTenPRO

#### **5.2.2.1 Joystick**

El joystick tiene cinco botones ARRIBA,ABAJO, DERECHA, IZQUIERDA,Y ENTRAR ( botón central).El joystick sirve para desplasarse en el menu del CinemaTenPRO Y Para actuar en los ajustes(como brillo y contraste) ENTRAR es el botón de selección del CinemaTenPRO

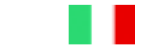

#### *5.2.1 Introduzione*

Il telecomando è programmabile e dispone di un monitor LCD,attraverso il quale controllare tutte le apparecchiature del vostro impianto Home Cinema. Consultate il manuale d'istruzionui del telecomando per ulteriori informazioni. IL capitolo seguente descrive solo come utilizzarlo con il CinemaTenPro.

#### *5.2.2 Uso del Telecomando*

Il telecomando è stato programmato per controllare il CinemaTenPro .IL disegno qui sopra i pulsanti da utilizzare per il CinemaTenPro.

#### **5.2.2.1 Joystick**

Il joistick ha cinque pulsanti : alto, basso, sinistra, destra, ENTER (premendo il pulsante centrale). IL joistick è utilizzato per navigare all'interno del menù del CinemaTenPro e per effettuare le regolazioni (come la luminosità o il contrasto). Nel CinemaTenPro il pulsante ENTER è utilizzato anche come tasto di selezione.

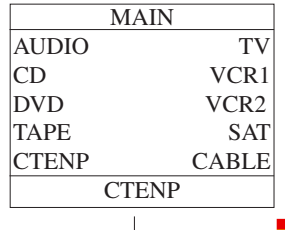

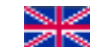

#### **5.2.2.2 LCD Buttons, MAIN and PAGE**

On initial turn-on the LCD displays a main page as shown above. The Main Page can always be displayed by pressing the MAIN button.

#### **5.2.2.2 Touches LCD, MAIN et PAGE**

A l'allumage, le tableau LCD de la télécommande diffuse la Page ci-dessus. La Page Principale s'affichera automatiquement en pressant la touche MAIN.

#### **5.2.2.2 Botones LCD ,MAIN y PAGE**

Al encenderse, la pantalla LCD del mando muestra la pagina como la de arriba.La pagina Principal sale automáticamente pulsando el botón MAIN.

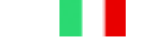

#### **5.2.2.2 Monitor LCD, principale e pagine**

Quando il telecomando viene acceso si illumina e compare la pagina principale, come sopra. La pagina principale compare sempre premendo il Pulsante MAIN.

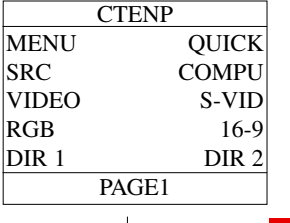

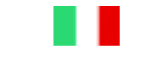

Premere il pulsante vicino a CTENP per visualizzare la pagina con il menù del CinemaTenPro. Il monitor LCD mostrerà la pagina 1 del menù del CinemaTenPro come sopra.

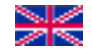

Press the button next to CTENP to display the CinemaTenPRO page. The LCD displays page 1 of the CinemaTenPRO choice as shown above.

Pressez la touche située à côté de CTENP pour faire apparaître la page du CinemaTenPRO. Le panneau LCD diffuse la page 1 du choix CinemaTenPRO comme indiqué cidessus.

Pulse el botón al lado CTENP para ver la pagina del CinemaTenPRO .La pantalla muestra la pagina 1 del menu CinemaTenPRO como en el dibujo de arriba.

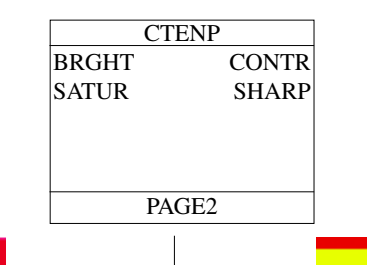

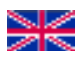

Press PAGE button to display page 2 of the CinemaTenPRO choice, as shown above. Pressing the PAGE button again displays page 1 of the CinemaTenPRO choice.

Pressez la touche PAGE pour faire apparaître la page 2 du choix CinemaTenPRO, comme indiqué cidessus. En pressant la touché PAGE une seconde fois, la page 1 réapparaît. Pulsar el botón PAGE para ir a la página 2 del CinemaTenPRO como en dibujo de arriba.Pulsando otra vez el botón PAGE volvera a la página 1.

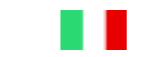

Premere sul pulsante pagina per passare a pagina 2 del menù del CinemaTenPro, come sopra. Premendo nuovamente su pagina si ritornerà a pagina 1.

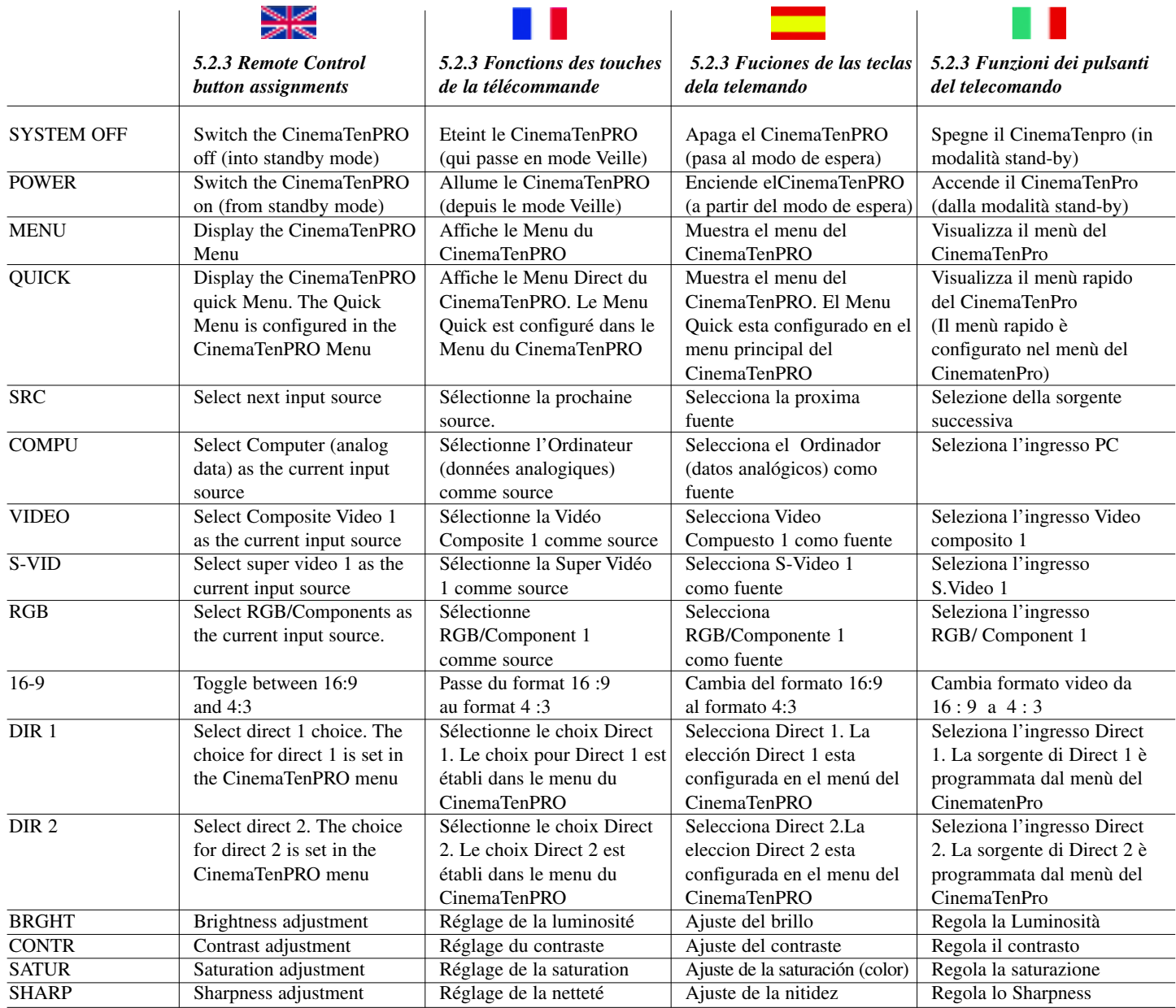

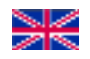

#### **5.3 Using the panel on the projector**

#### *5.3.1 Arrow buttons – right, left, up, down.*

The arrow buttons control the cursor on the screen in the same way as the joystick on the remote control, see Chapter 5.2.2.1.

#### *5.3.2 Select*

The select button activates functions in the menus in the same way as the Select button on the remote control.

#### *5.3.3 Source*

Pressing the source button will activate the next available source in the following sequence: Computer - Composite video - Super video

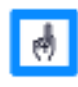

The exact number and type of available sources depends on the configuration of the projector and what is connected to it.

#### *5.3.4 Menu button*

Activates the main Menu of the On Screen Display.

#### *5.3.5 Auto Set-Up button*

Sets the projector with optimal settings for the connected computer. See Chapter Erreur! Source du renvoi introuvable. for how to manually adjust the settings.

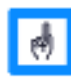

If you are operating in video mode, this button can be used to select different video formats.

#### *5.3.6 Standby button*

Sets the projector in standby mode.

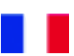

#### **5.3 Utiliser le panneau de contrôle du projecteur**

#### *5.3.1 Touches flèches – droite, gauche, haut, bas.*

Les touches flèches contrôlent le curseur à l'écran de la même façon que le ferait le joystick de la télécommande, voir chapitre 5.2.2.1 *5.3.2 Select*

La touche Select activera les fonctions du menu de la même façon que la touche centrale du Joystick de la télécommande.

#### *5.3.3 Source*

En pressant la touche source vous activerez l'une des sources connectées suivantes : Ordinateur, vidéo composite, Super Vidéo

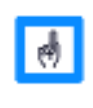

Le nombre exact et le type de source disponible dépend de la configuration du projecteur et de la façon dont il a été connecté.

#### *5.3.4 Touche Menu*

Active le menu principal qui s'affiche à l'écran.

#### *5.3.5 Touche Auto Set-Up*

Ajuste de façon optimale les réglages de la source informatique connectée. Voir chapitre 6 pour ajuster manuellement les différents réglages

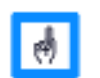

Si vous êtes en mode vidéo, cette touche peut être utilisée pour sélectionner les différents formats vidéo.

#### *5.3.6 Touche Standby*

Positionne le projecteur en mode Veille.

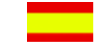

#### **5.3 Utilización del panel de control del proyector**

*5.3.1 Flechas-derecha,izquierda,arriba ,abajo* Las flechas controlan el puntero de la pantalla al igual que lo haria el joystick del mando,ver el capitulo 5.2.2.1

#### *5.3.2 Select*

El botón Select activa las funciones del menu al igual que el botón central del joystick del mando

#### *5.3.3 Fuente*

Pulsando el botón Fuente activara una de las siguientes fuentes conectadas:Ordenador, Video compuesta,S-Video

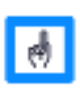

El número y tipo de fuente disponible depende de la configuración del proyector de cómo se haya conectado

#### *5.3.4 Botón Menu*

Activa el menu principal que aparece en pantalla

#### *5.3.5 Botón Auto Set-Up*

Ajusta de manera optima los ajustes de la fuente informatica conectada.Ver capitulo 6 para ajustar manualmente

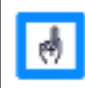

Si está en modo Video este botón puede ser utilizado para seleccionar diferentes formatos video

#### *5.3.6 Boton Standby*

Pone el proyector en modo de espera

24

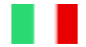

#### **5.3 Uso del Pannello di Controllo del proiettorer**

#### *5.3.1 Pulsanti a freccia –destra, sinistra, alto, basso*

I pulsanti a freccia spostano il cursore sull'immagine allo stesso modo del joystick presente sul telecomando, vedere capitolo 5.2.2.1

#### *5.3.2 Selezione*

Il pulsante Select attiva le funzioni del menù come anche dal pulsante di selezione del telecomando.

#### *5.3.3 Sorgenti*

Premendo il pulsante Source si seleziona la sorgente successiva con il seguente ordine: PC, Video composito, S. Video. Il numero delle sorgenti disponibili dipende da come è configurato il proiettore e a

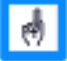

quali sorgenti è collegato.

*5.3.4 Pulsante Menù* Fa comparire il menù sullo schermo.

#### *5.3.5 Pulsante di Auto Set-Up*

Aggancia automaticamente la frequenza del PC collegato. Vedere capitolo 6 per ottimizzare manualmente le frequenze del PC collegato.

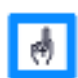

Se siete collegati ad una sorgente video questo pulsante cambia il formato video.

*5.3.6 Pulsante Stand-By* Mette il proiettore in modalità di Stand-by

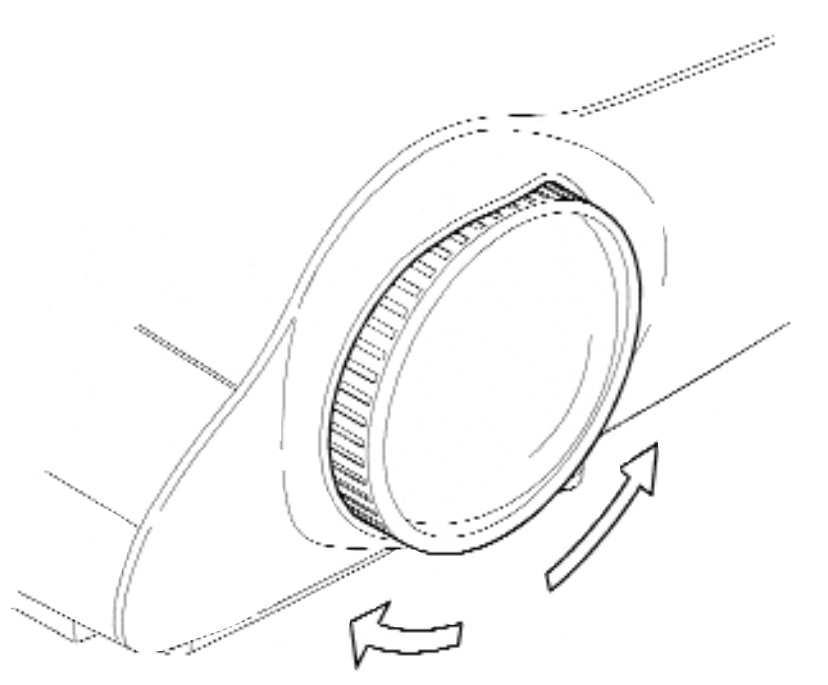

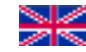

#### *5.4 Focus adjustment*

Rotate the outer ring left or right until the image is in focus. The focus range is 1.5 to 7.5 m (59 to 295 inch.).

#### *5.5 Zoom Adjustment*

To adjust Zoom, rotate the inner ring left or right.

#### *5.4. Réglage de la netteté*

Tournez la bague de réglage exterieure sur la droite ou sur la gauche jusqu'à ce que l'image soit nette. La gamme de netteté s'échelonne de 1,5 à 7,5 m.

#### *5.5 Réglage du zoom*

Pour régler le zoom, tourner la bague intérieure sur la gauche ou la droite.

#### *5.4 Ajuste de nitidez*

Girar el anillo exterior hacia la derecha o izquierda hasta que la imagen sea nitda. El margen de nitidez va de 1.5 hasta 7.5m.

#### *5.5 Ajuste del Zoom*

Para el ajuste del zoom girar el anillo interior hacia la derecha o la izquierda.

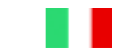

#### *5.4 Regolazione Fuoco*

Ruotate la parte esterna dell'ottica sino a quando l'immagine non è a fuoco. Il range è da 1.5 a 7.5 m.

#### *5.5 Regolazione Zoom*

Rotate la parte interna dell'ottica per ingrandire e diminuire la grandezza dell'immagine.

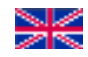

#### **6. USING THE MENUS**

#### **6.1 Main Menu**

The Main Menu is divided into two parts: 1. Icons 2. Help Text

#### *6.1.1 Icons*

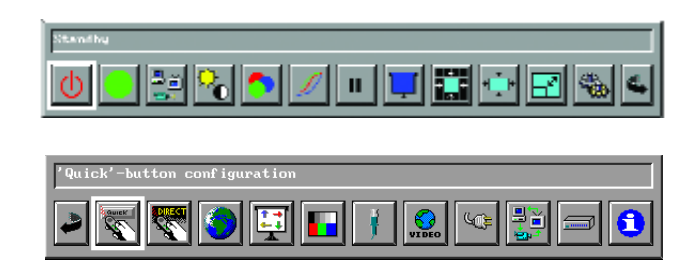

Each icon illustrates a function that is activated by clicking the icon. Not all functions described are available at all times. The availability will vary according to active source and connected cable. When an Icon is greyed out it is not available.

#### *6.1.2 Help Text*

When you select an icon, the help text shows a short description of its function.

#### *6.2 Standby*

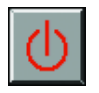

Sets the projector in Standby mode. To exit Standby mode and return to normal operating mode press the Standby button on the projector panel or use the remote control.

#### *6.3 Auto Set-Up*

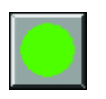

Analyses the signals from the connected computer and adjusts the synchronisation parameters (resolution, horizontal and vertical position, frequency and phase) in the projector to ensure that a perfect image is displayed.

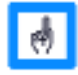

This function is only available if a computer has been selected as source.

#### **6. UTILISER LES MENUS**

#### *6.1 Menu Principal*

- Le Menu Principal se divise en deux parties :
- 1. Des icônes
- 2. Des textes d'aide

#### *6.1.1 Des icônes*

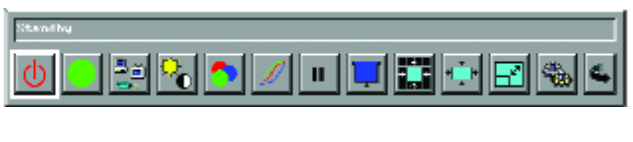

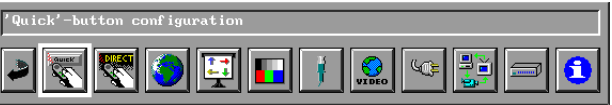

Chaque icône illustre une fonction qui est activée en cliquant sur l'icône. Les fonctions décrites ici ne sont pas toutes disponibles. La disponibilité varie en fonction des sources activées et des câbles connectés. Quand une icône est grisée, elle n'est pas disponible.

#### *6.1.2 Les textes d'aide*

Lorsque vous sélectionnez une icône, un texte d'aide vous apporte une courte description de la fonction.

#### *6.2 Veille*

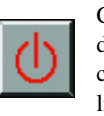

Cette fonction place le projecteur en Mode Veille. Pour sortir de ce mode, appuyez sur la touche Standby du panneau de contrôle du projecteur ou re-cliquez sur l'icône Veille en utilisant la télécommande.

#### *6.3 Réglages automatiques*

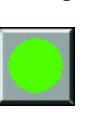

Cette fonction analyse le signal informatique connecté et ajuste les paramètres de synchronisation (définition, position horizontale et verticale, fréquence et phase) du projecteur pour assurer la qualité de l'image diffusée.

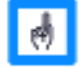

Cette fonction n'est active que si la source sélectionnée est informatique.

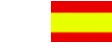

#### **6. UTILIZANDO LOS MENUS**

#### *6.1 Menú Principal*

El menú Principal se divide en dos parte:

- 1. Iconos
- 2. Textos de ayuda

#### *6.1.1 Iconos*

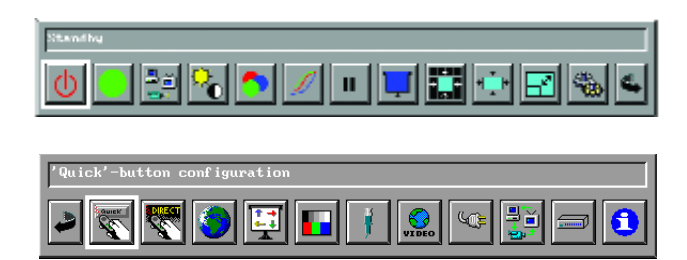

Cada icono muestra una funcion activada pulsando sobre el icono.No todas las funciones son disponibles al mismo tiempo, depende de las fuentes activadas y de los cables conectados. Cuando un icono es de color gris es que la función no está disponible.

#### *6.1.2 Textos de ayuda*

Cuando selecciona un icono aparece el texto de ayuda con un breve descriptivo de su función

#### *6.2 Espera (Standby)*

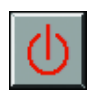

Esta función pone el proyector en modo de espera. Para salir de ese modo, pulsar el botón Standby del panel de control del proyector o volver a pulsar el botón standby en el mando

#### *6.3 Ajustes Automaticos*

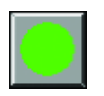

Esta funcion analiza la señal informática conectada y ajusta los parámetros de sincronización (definición ,posición horizontal y vertical ,frecuencia y fase) del proyector para asegurar que la imagen emitida sea perfecta

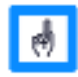

Esta función es activa sólo si la fuente es informatica

#### **6. USO DEL MENÙ**

#### *6.1 Menù Principale*

El menú Principal se divide en dos parte:

- 1. A Icone
- 2. Aiuto con testi

#### *6.1.1 Icone*

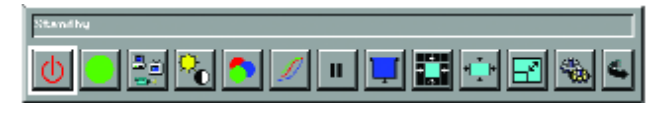

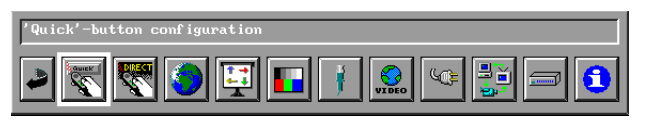

Ogni Icona illustra una funzione che può essere attivata cliccandovi sopra. Non tutte le funzioni sono attive, ciò dipende dal tipo di sorgente collegata e in che modo è stata collegata. Quando un Icona è di colore grigio non è attiva.

#### *6.1.2 Aiuto con Testi*

Quando si seleziona un Icona, il testo d' aiuto ne descrive la funzione.

#### *6.2 Stand-By*

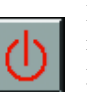

Mette il proiettore in Stand-by. Per uscire da Stand-by e ritornare ad utilizzare il proiettore premere il pulsante sul pannello o sul telecomando.

#### *6.3 Auto Set-Up*

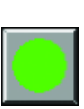

Analizza le frequenze del PC collegato e automaticamente ottimizza i parametri di sincronizzazione (Risoluzione, Posizione orizzontale e verticale, frequenza e fase) all'interno del proiettore per assicurare un'immagine perfetta.

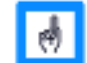

Questa funzione è attiva solo quando è collegato un PC

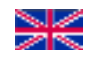

#### **6.4 Select next available source**

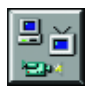

Clicking the source icon will activate the next available source in the following sequence: Computer; super video, composite video

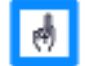

The exact number and types of available sources depends on the configuration of the projector and what is connected to it.

#### **6.5 Picture Adjustment**

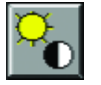

Clicking this icon, you will have direct access to the following window.

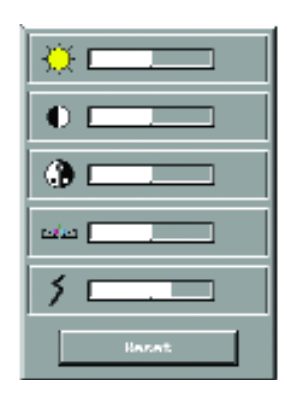

Here you can adjust

- 1. Brightness
- 2. Contrast
- 3. Saturation
- 4. Tint

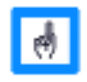

Tint is only available when video format is set to NTSC

5. Sharpness

The reset button gives access back to the factory settings

#### **6.4 Sélectionner la prochaine source disponible**

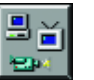

En cliquant sur l'icône source vous activerez la prochaine source disponible parmi les choix suivants : Informatique, super vidéo, vidéo composite

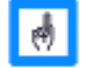

Le nombre et le type de sources disponibles dépend de la configuration du projecteur et de ce à quoi il est connecté.

#### **6.5 Réglages de l'image**

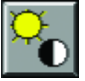

En cliquant sur cette icône, vous accéderez directement à la fenêtre de réglages suivante :

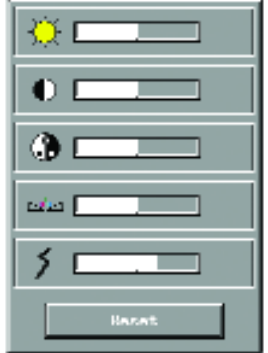

Vous pouvez alors régler

- 1.Luminosité
- 2. Contraste
- 3. Saturation
- 4. Teinte

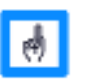

Le réglage de teinte est accessible seulement lorsque le format vidéo est NTSC.

5. Netteté

La touche Reset vous permet de revenir aux paramètres par défaut.

30

#### **6.4 Seleccionar la próxima fuente disponible**

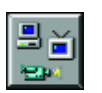

Pulsando en el icono Fuente activara la próxima fuente disponible: Ordenador,S-Video,Video compuesto

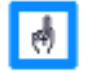

La cantidad y el tipo de fuente depende de la configuración del proyector y de los aparatos interconectados conectados

#### **6.5. Ajustes de la imagen**

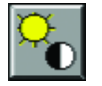

Pulsando sobre el icono tiene acceso directo a la ventana de ajuste siguiente

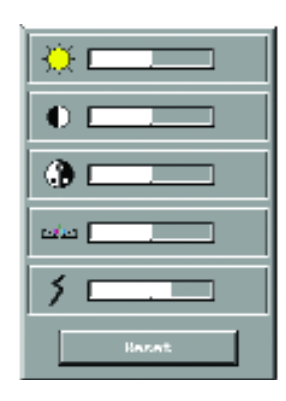

1.Brillo 2.Contraste 3.Saturacion (color) 4.Tinte

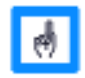

El ajuste de tinte solo actua para formato de video NTSC

5. Nitidez

El botón reset le permite volver a los parametros de fábrica

#### **6.4 Selezione della sorgente successiva**

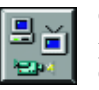

Cliccando su quest'Icona il proiettore si collegherà alla prima sorgente disponibile in questa sequenza: Computer, Super Video, Video Composito

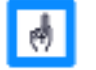

Il numero delle sorgenti disponibili dipende dalla configurazione del proiettore e dalle sorgenti collegate.

#### **6.5 Regolazione dell'Immagine**

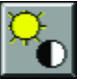

Cliccando su questa Icona si aprirà questa finestra, con le seguenti regolazioni :

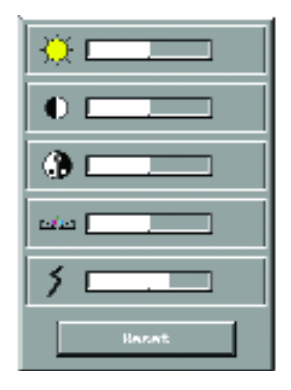

- 1. Luminosità
- 2. Contrasto
- 3. Saturazione
- 4. Tinta

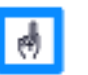

Questa funzione è disponibile solamente con segnali video **NTSC** 

5. Nitidezza

La funzione di reset riporta il proiettore alle regolazioni originali.

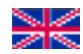

#### **6.6 Colour Manager**

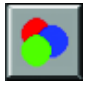

Clicking this icon, you will have direct access to the following window:

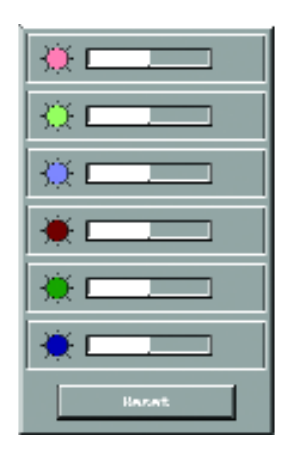

This is designed to separately adjust the different colours, to optimise the colours' performance of your projector independent of your source quality. You can adjust the colours exactly as you like.

The reset button gives access back to the factory settings

#### **6.7 Gamma Control**

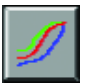

Clicking this icon, you will have direct access to the following window

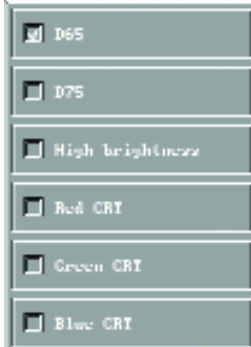

Using this menu you can adjust the luminance of the displayed colours

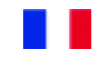

#### **6.6 Gestionnaire de couleurs**

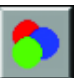

En cliquant sur cette icône, vous accéderez directement à la fenêtre de réglages suivante :

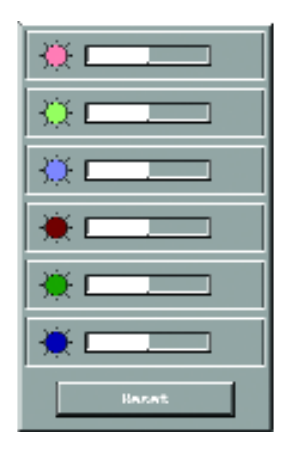

Ce menu vous permet de régler séparément les différentes couleurs pour optimiser la colorimétrie de l'image diffusée, sans se soucier de la qualité de votre source. Cela vous permet également de régler les couleurs exactement comme vous les aimez.

La touche Reset vous permet de revenir aux paramètres par défaut.

#### **6.7 Contrôle des gammas**

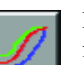

En cliquant sur cette icône, vous accéderez directement à la fenêtre de réglages suivante

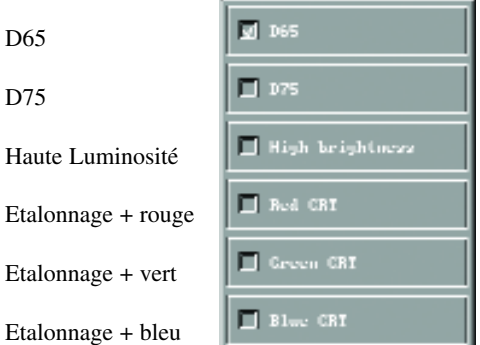

En utilisant ce menu, vous pouvez régler la luminance des couleurs diffusées.

31

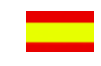

#### **6.6 Administradores de colores**

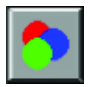

Pulsando sobre este icono tiene acceso directo a la ventana de ajustes siguientes

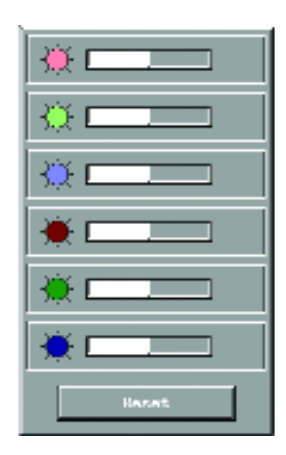

Este menú le permite ajustar por separado los diferentes colores para afinar la colorimetría de la imagen emitida sin preocuparse de la fuente.Tambien le permite ajustar los colores a su gusto.

El botón Reset le permite volver a los ajustes de fábrica

#### **6.7 Ajuste de Gamma**

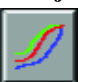

Pulsando sobre el icono tiene acceso directo a la ventana de los ajustes siguiente

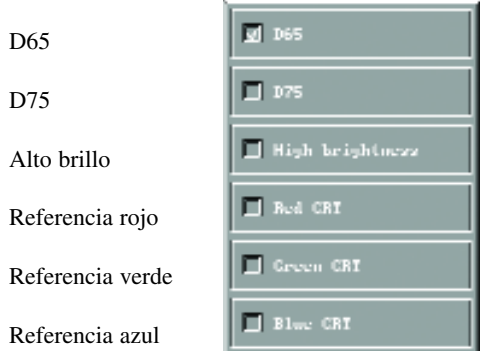

Utilizando este menú puede ajustar el brillo de los colores emitidos

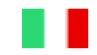

#### **6.6 Gestione Colori**

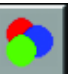

Cliccando su questa Icona si aprirà questa finestra, con le seguenti regolazioni :

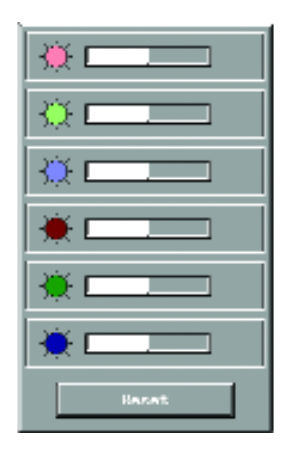

Questa finestra vi permetterà di regolare separatamente i diversi colori al fine di ottimizzare la resa cromatica del vostro proiettore, indipendentemente dalla sorgente utilizzata.

La funzione di reset riporta il proiettore alle regolazioni originali.

#### **6.7 Controllo Gamma**

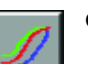

Cliccando su questa Icona si aprirà questa finestra.

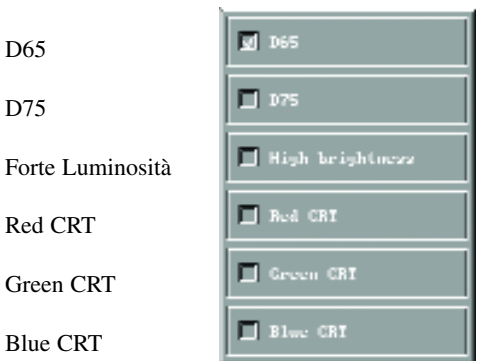

Utilizzando queste regolazioni ottimizzerete la luminanza dei colori.

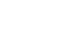

#### **6.8 Freeze Picture**

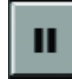

Freezes the image by a simple click, using this icon. To come back to the normal mode, click again.

#### **6.9 Black Curtain**

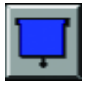

This turns the screen black but leaves the menu visible. Use the same icon to come back to normal mode.

#### **6.10 Letterbox**

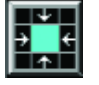

Clicking this icon, you will have direct access to the following window:

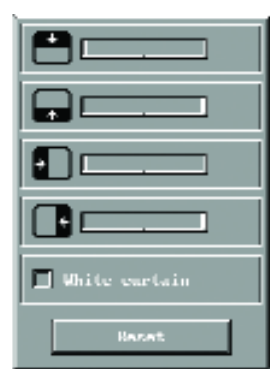

This allows you to mask parts of the screen (up, down, right or / and left). White curtain changes the colour of the mask(s) from black to white.

The reset button gives access back to the factory settings

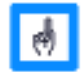

The mask colour is reset to black when the projector is switched off.

#### **6.11 Picture Position**

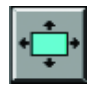

Clicking this icon, you will have direct access to the following window. You will here adjust the picture position horizontally and / or vertically on the screen.

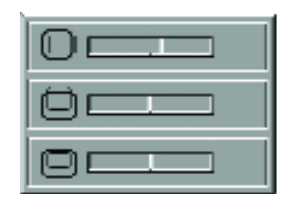

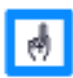

The two first slide-bars controls the horizontal and vertical position when a computer is selected as source. The bottom slide-bar controls the position of the 16:9 picture and is only available when 16:9 aspect ratio is selected

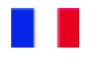

#### **6.8 Immobiliser l'image**

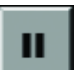

Pour geler l'image cliquez sur cette icône. Pour revenir sur le mode normal, cliquez à nouveau sur la même icône.

#### **6.9 Rideau noir**

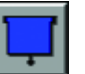

Cette fonction appose un rideau noir sur l'écran en laissant le menu visible. Utilisez la même icône pour revenir au mode normal

#### **6.10 Commande Letterbox**

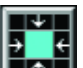

En cliquant sur cette icône, vous accédez directement à la fenêtre de réglages suivante :

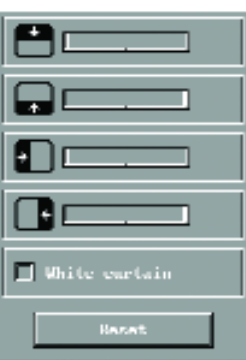

Cette commande vous permet de masquer des parties de l'écran (en haut, en bas, à droite et / ou à gauche). La commande rideau blanc permet de changer la couleur du masque de noir à blanc.

La touche Reset vous permet de revenir aux paramètres par défaut.

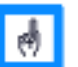

Rideau blanc

La couleur du masque repasse automatiquement au noir quand le projecteur est éteint.

#### **6.11 Position de l'image**

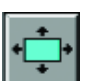

En cliquant sur cette icône, vous accéderez directement à la fenêtre de réglages suivante. Vous réglerez ici la position verticale et / ou horizontale de l'image sur l'écran.

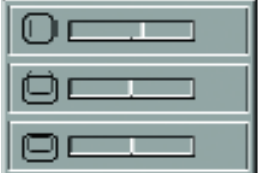

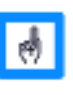

Les deux barres-graphes contrôlent les positions horizontale et verticale lorsqu'un ordinateur est sélectionné comme source. Le dernier barre-graphe ne contrôle que la position de l'image 16 :9 en mode vidéo.

Download from Www.Somanuals.com. All Manuals Search And Download.

34

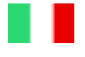

#### **6.8 Fermo Immagine**

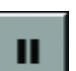

Cliccando su questa icona fermerete l'immagine proiettata, per togliere questa funzione cliccare nuovamente

#### **6.9 Tendina Nera**

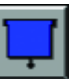

Questa funzione oscura lo schermo, lasciando il menù visibile. Per ripristinare cliccare nuovamente.

#### **6.10 Letter Box**

Tendina Blanca

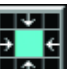

Cliccando su questa Icona si aprirà questa finestra

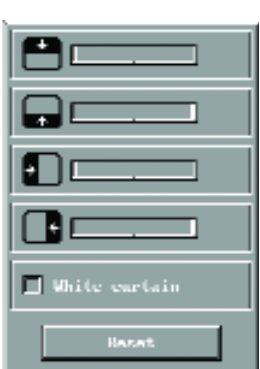

Questa finestra vi permettera di oscurare con una tendina nera parte dello schermo(in alto, in basso, a destra e a sinistra)

La funzione di tendina bianca cambia il colore della tendina da nera a bianca La funzione di reset riporta il proiettore alle regolazioni originali.

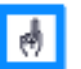

Quando si spegne il proiettore questa funzione ritorna ad essere con tendina nera.

#### **6.11 Posizione dell'Immagine**

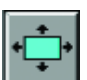

Cliccando su questa Icona si aprirà questa finestra, con cui potrete centrare la posizione dell'immagine sullo schermo, in orizzontale ed anche in verticale.

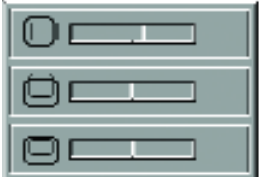

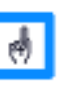

Le prime due funzioni servono a centrare le immagini di un computer, la terza a centrare la posizione nel formato 16:9 quest'ultima è attiva solamente quando si è selezionato il formato 16:9.

### **6.8 Congelar la imagen**

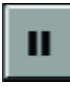

Para congelar la imagen pulse sobre este icono. Para volver al modo normal pulsar otra vez sobre el icono

#### **6.9 Cortina negra**

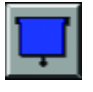

Esta funcion proyecta una cortina negra sobre la pantalla dejando ver el menú.Volver a pulsar el icono para volver al modo normal

#### **6.10 Buzón**

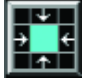

Pulsando sobre este icono tendra acceso a la ventana de ajustes siguiente

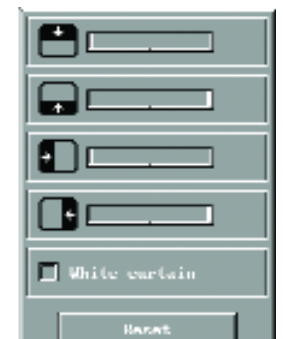

Cortina blanca

Este ajuste le permite ocultar partes de la pantalla (arriba, abajo,a la derecha,a la izquierda).El ajuste cortina blanca le permite cambiar el color de la cortina de negro a blanco

El botón Reset le permite volver a los ajustes de fábrica

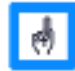

El color de la cortina vuelve automáticamente al negro cuando se apaga el proyector.

#### **6.11 Posición de la imagen**

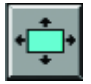

Pulsando sobre este icono tendra acceso directo a la ventana de ajuste siguiente.Ajustara la posicion horizontal y vertical de la imagen sobre la pantalla

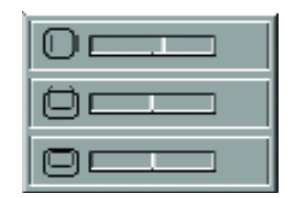

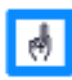

Los dos primeros ajustes controlan la posición horizontal y vertical cuando un ordenador es la fuente .El tercero ajuste solo controla la posición de la imagen en modo 16:9

Download from Www.Somanuals.com. All Manuals Search And Download.

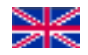

#### **6.12 Picture Scaling**

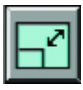

Sets the scaling of the displayed computer and video image in giving access to the following window:

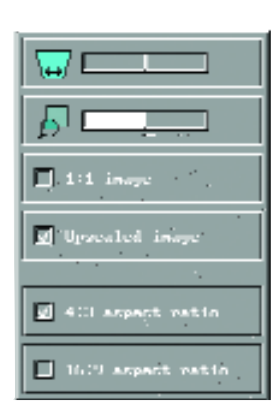

- 1 Keystone correction: +/- 20° compensates for projector tilting
- 2 Over/Under scan: fine tunes the scaling factor, i/e. performs a zooming action with limited range.
- 3 1/1 image: shows images in their original size.
- 4 Up-scaled image: enlarges images with resolution lower than 1024 x 768
- 5 4:3 aspect ratio: when the video source has 4:3 format
- 6 16:9 aspect ration: when the source has 16:9 format

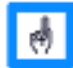

The 4:3 and 16:9 aspect ratio accesses are available even from the computer input.

### **6.13 Picture synchronisation (only available when connected to a computer)**

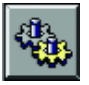

This menu enables you to adjust the synchronisation mode for the current computer source

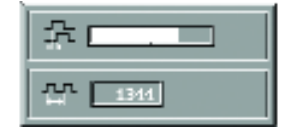

The first slide-bar controls the phase and the second slide-bar controls the frequency.

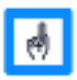

Manual adjustment of phase (1) and frequency (2) is normally not required. If the computer image is not satisfactory after running automatic set-up^, see chapter 8

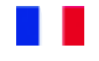

#### **6.12 Graduation de l'image**

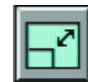

Ce menu va vous permettre de régler la graduation d'une image informatique ou vidéo, en vous donnant accès aux réglages suivants :

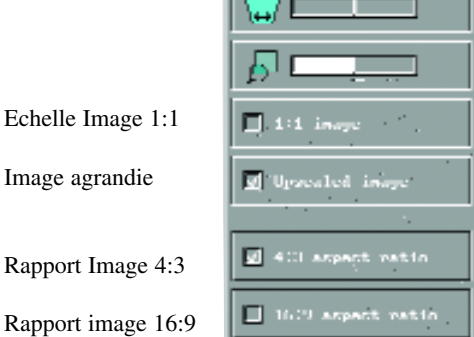

- 1 Correction de trapèze : +/- 20° compense le trapèze vertical résultant de l'installation orientée vers le haut ou le bas du projecteur.
- 2 Sur/Sous Scan : réglages du facteur de scaling
- 3 Echelle image 1:1 : montre l'image dans sa taille d'origine 4 Image agrandie
- 5 Rapport image 4:3 : quand la source est au format 4:3
- 6 Rapport image 16:9 : quand la source est au format 16:9

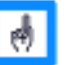

Rapport Image

Rapport image

Les formats 4 :3 et 16 :9 sont accessibles depuis l'entrée informatique.

### **6.13 Synchronisation de l'image (seulement disponible quand connecté à un ordinateur)**

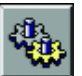

Ce menu vous permet de régler le mode de synchronisation de la source informatique connectée.

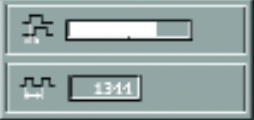

Le premier barre-graphe contrôle la phase et le deuxième barre-graphe contrôle la fréquence.

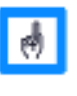

Le réglage manuel de la phase et de la fréquence ne sont normalement pas nécessaires. Si l'image informatique n'est pas satisfaisante après avoir effectué le réglage automatique, reportez vous au chapitre 8.

36

#### **6.12 Escala de la imagen**

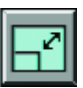

Este menú le permite ajustar el tamaño de una imagen informatica o de video teniendo acceso a los ajustes siguientes

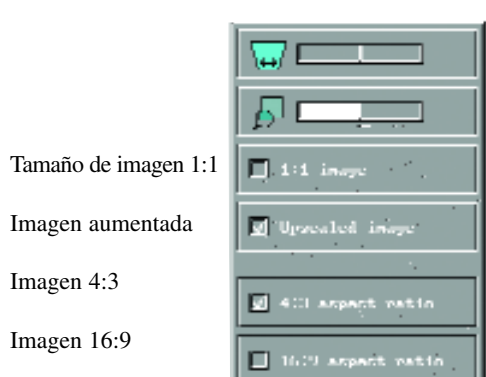

- 1 Corrección de trapezio: +/-20º compensa el trapecio vertical debido a la instalación del proyector hacia arriba o hacia abajo
- 2 Over/Underscan:Ajuste del factor de scaling
- 3 Tamaño imagen 1:1: Imagen en su tamaño de origen
- 4 Imagen aumentada:aumenta las imágenes con resoluciones inferiores a 1024x768
- 5 Imagen aspecto 4:3
- 6 Imagen aspecto 16:9

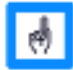

Los formatos 4:3 y 16:9 son validos incluso en la entrada ordenador

### **6.13 Sincronismo de la imagen( valido unicamente en la entrada de ordenador)**

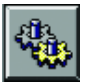

Este menu le permite ajustar el modo de sincronizacion de la fuente informatica conectada

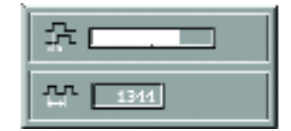

El primero recuadro permite ajustar la fase , el segundo la frecuencia

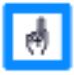

El ajuste manual de la fase y de la frecuencia no se usan normalmente.Si la imagen informatica no le satisface despues del ajuste automatico , ver el capitulo 8

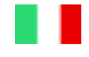

#### **6.12 Graduazione dell'Immagine**

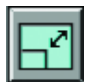

Immagine 1

Seleziona il rapporto di grandezza dell'immagine proiettata da un computer o da una sorgente video e apre la seguente finestra con le funzioni sotto descritte.

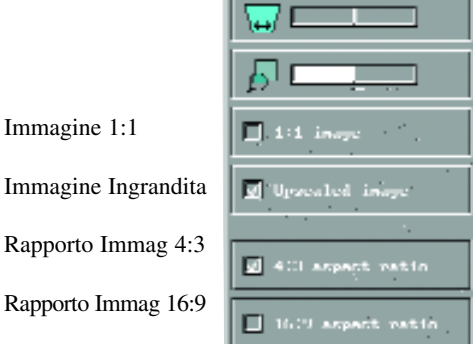

- 1. Regolazione del trapezio +/ 20° in funzione dell'inclinazione del proiettore
- 2. Regolazione della grandezza dell'immagine
- 3. Rapporto 1:1 proietta immagini nel formato originale
- 4. Immagine ingrandita
- 5. Rapporto 4:3 ; con sorgenti video Formato 4:3
- 6. Rapporto 16:9 ; con sorgenti video formato 16:9

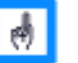

I formati 4:3 e 16:9 sono disponibili anche con immagini provenienti da un computer

#### **6.13 Sincronizzazione dell'Immagine ( Attiva solamente con segnali da PC)**

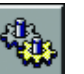

Questa funzione permette di ottimizzare la sincronizzazione con il PC collegato

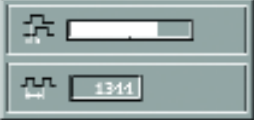

La prima funzione regola la fase, la seconda la frequenza.

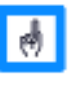

La regolazione manuale della fase e della frequenza normalmente non sono necessari. Se l'immagine del PC non è soddisfacente dopo avere utilizzato la funzione di Auto Set-Up, consultare il capitolo 8

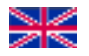

#### **6.14 Show next menu and Show previous menu**

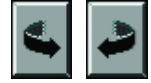

Switches between the two parts of the top level menu.

#### **6.15 "Quick" Button Configuration**

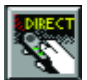

Assigns functions to the Quick button on the remote control.

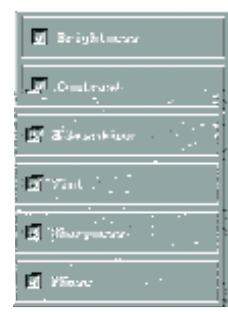

Using the Joystick of the Remote, move to the function(s) you want to have available when you press the Quick button and select the function by clicking the Select button (central button of the Joystick)..

#### **6.16 "Direct" buttons configuration**

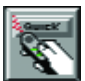

This assigns functions to the Direct 1 and Direct 2 buttons on the remote control.

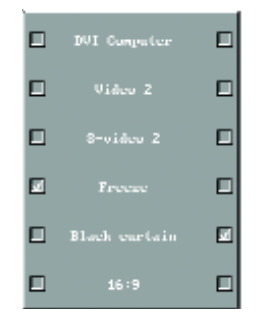

The menu consists of two columns of check boxes where the left column assigns a function to the Direct 1 button and the right column assigns a function to the Direct 2 button.

- 1. DVI computer, sets DVI input as source.
- 2. Video 2, sets composite 2 input as source.
- 3. S-video 2, sets super video 2 input as source.

4. Freeze, first click freezes the image. Second click brings image back to normal.

5. Black curtain, turns black curtain on/ off.

6. 16:9, first click switches from 4:3 to 16:9 and seconds click switches from 16:9 to 4:3 format.

#### **6.14 Affiche le menu suivant ou le menu précédent**

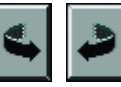

Passe d'une partie à l'autre du menu principal

#### **6.15 Configuration de la touche " Quick ".**

Attribue à la touche Quick de la télécommande les fonctions choisie

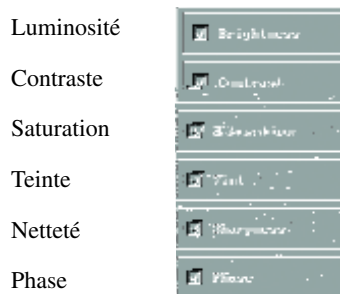

En utilisant le Joystick de la télécommande, vous pouvez vous déplacer vers les fonctions que vous souhaitez voir apparaître lorsque vous pressez la touche Quick. Vous sélectionnez cette fonction en cliquant avec la touche Select de la télécommande (bouton central du Joystick).

### **6.16 Configuration des touches " Direct "**

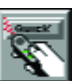

Attribue aux touches " Direct 1 " et " Direct 2 " de la télécommande les fonctions choisie.

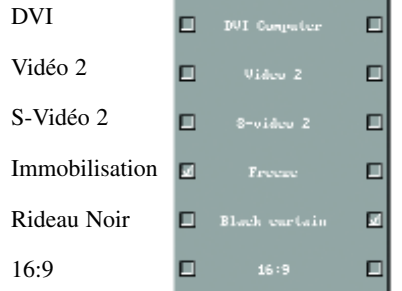

Le Menu est divisé en deux colonnes : celle de gauche attribue des fonctions à la touche Direct 1, celle de droite attribue des fonctions à la touche Direct 2.

- 1. DVI, sélectionne l'entrée DVI comme source.
- 2. Vidéo 2, sélectionne l'entrée Composite Vidéo 2 comme source.
- 3. S-Vidéo 2, sélectionne l'entrée S-Vidéo 2 comme source.
- 4. Immobilisation, le premier clique gèle l'image, le second clique ramène l'image en mode normal.
- 5. Rideau Noir, actionne ou annule la fonction rideau noir.

6. 16 :9, le premier clique fait passer l'image du format 4 :3 au format

16 :9, le deuxième clique fait passer l'image du format 16 :9 au format 4 :3.

38

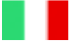

#### **6.14 Mostra il menu successivo e quello precedente**

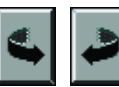

Passa da una parte del menù all'altra

### **6.15 Configurazione rapida (Quick)**

Assegnate al pulsante Quick del telecomando le funzioni desiderate

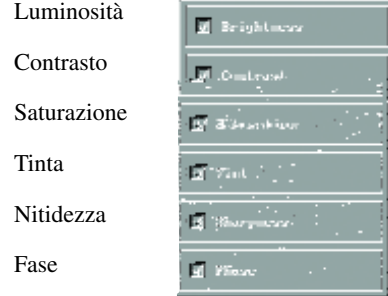

Utilizzando il joistick del telecomando, e premendo sul pulsante quick avrete accesso alle funzioni contenute in questa icona. Potrete attivare le funzioni presenti premendo il tasto Select .(Pulsante centrale del telecomando)

#### **6.16 Configurazione del pulsante ( Direct)**

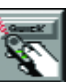

Assegnate al pulsante Quick del telecomando le funzioni desiderate

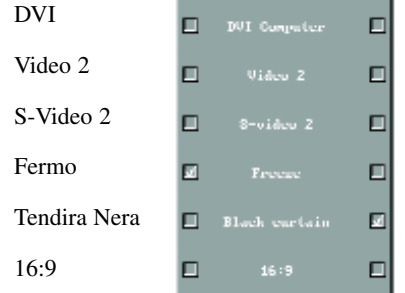

Nella finestra vi sono due colonne ;quella a sinistra attribuisce le funzioni al pulsante Direct 1, quella di destra attribuisce le funzioni al pulsante Direct 2

- 1. DVI, seleziona l'ingresso DVI come sorgente
- 2. Video 2, seleziona l'ingresso Video Composito 2
- 3. S.Video 2, seleziona l'ingresso S.Video 2
- 4. Fermo immagine (per eliminare cliccare nuovamente)
- 5. Tendina Nera
- 6. Cambia formato video da 4:3 a 16:9 e viceversa

#### **6.14 Ver el menu siguinte o anterior**

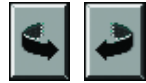

Para ir de un lado a otro del menu principal

#### **6.15 Configuracion del botón "Quick"**

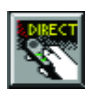

Asigna al botón quick del mando la funcion elegida

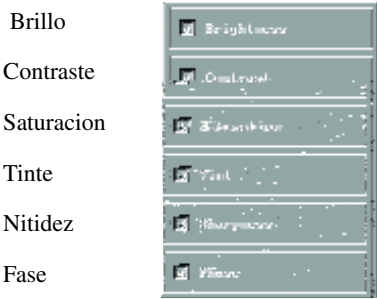

Usando el joystick del mando puede elegir las funciones que quiere ver activadas cuando pulsa el botón quick.Para confirmar su eleccion pulse el botón Select del mando(botón central del joystick )

#### **6.16 Configuracion del botón "Direct"**

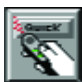

Asigna a los botones "Direct1" y "Direct2" del mando las funciones elegidas

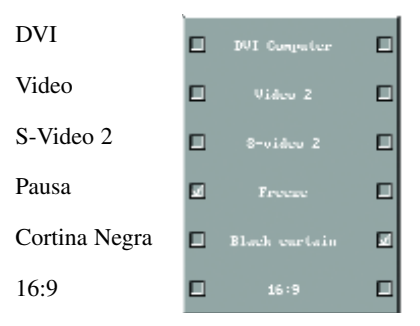

El menu esta dividido en dos columnas:la de la izquierda es para Direct 1, la de la derecha es para Direct 2

- 1. DVI entrada DVI como fuente
- 2. Video 2 entrada de Video compusta 2 como fuente
- 3. S-Video 2 entrada S-Video 2 como fuente

4. Pausa ,pulse una vez la imagen se para pulse una segunda vez la imagen vuelve a la normal

5. Cortina negra activa o desactiva la funcion

6. 16:9 pulse una vez la imagen pasa del formato 4:3 al formato 16:9 pulse una segunda vez la imagen pasa del formato 16:9 al formato 4:3

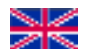

#### **6.17 Language**

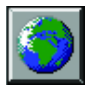

Sets the language used in the menus. You can choose between English, Spanish, French ,German, Italian or Norwegian

#### **6.18 Picture orientation**

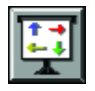

Use this function to rotate and mirror the picture. Each time you click the Select button the next available mode is activated in the following sequence:

Mirror – rotate – Rotate and Mirror – Normal

- Use Mirror when projecting the picture onto a rear projection screen.

- Use Rotate when the projector is ceiling mounted (upside down) and projecting onto a front projection screen.

- Use Rotate and Mirror when the projector is ceiling mounted (upside down) and projecting onto a rear projection screen.

- Use Normal when projecting onto a front projection screen.

#### **6.19 Test Picture**

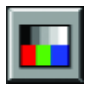

A set of predefined test pictures is available to be shown instead of the currently displayed picture

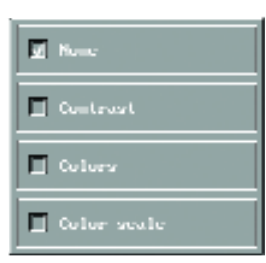

You must select desired test picture by checking the box next to it

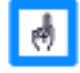

It is not possible to make any adjustments (apart from focusing) when showing the test-pictures.

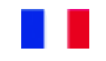

#### **6.17 Langue**

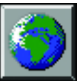

Instaure la langue de référence des menus. Vous pouvez choisir entre Anglais, Espagnol, Français, Allemand, Italien ou Norvégien.

#### **6.18 Orientation de l'image**

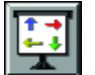

Utilisez cette fonction pour inverser l'image ou la diffuser en mode miroir. À chaque fois que vous cliquez sur la touche

de sélection, vous passez automatiquement au mode suivant :

Miroir – Inversé – Miroir et Inversé – Normal

- Utilisez " Miroir " lorsque vous effectuez une rétro-projection.
- Utilisez " Inversé " lorsque votre projecteur est inversé et installé au plafond.

- Utilisez Miroir et Inversé lorsque vous effectuez une rétro-projection et que votre projecteur est inversé et installé au plafond.

- Utilisez Normal quand vous faites une projection frontale sur une table.

#### **6.19 Images tests**

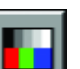

Des images tests sont disponibles et peuvent être diffusées à la place de la source.

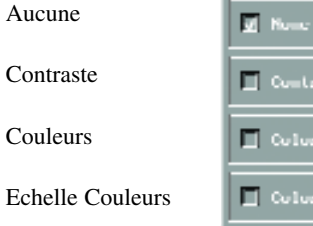

Vous devez sélectionner l'image de test désirée en cliquant sur le petit carré correspondant.

acale

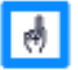

Il est impossible de faire des réglages (à part le réglage de netteté) lorsque vous diffusez les images test.

40

#### **6.17 Idioma**

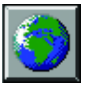

Selecciona el idioma de los menus.Puede elegir uno de los siguientes: Ingles ,Español, Frances,Aleman, Italiano, Noruego

#### **6.18 Orientacion de la imagen**

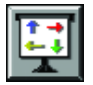

Le permite invertir la imagen, o para retroproyectar.Cada vez que pulsa el botón pasa automaticamente al modo siguiente:

Espejo, Invertido, Espejo y invertido, Normal

- Usar "Espejo" para retroproyectar
- Usar "Invertido" cuando su proyector esta colgado en el techo
- Usar "Espejo y invertido" cuando retroproyecta y que el proyector esta colgado en el techo
- Usar "Normal" cuando hace una proyeccion frontal sobre una mesa

#### **6.19 Imágenes de prueba**

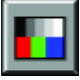

Imágenes de pruebas pueden ser emitidas en lugar de las de las fuentes

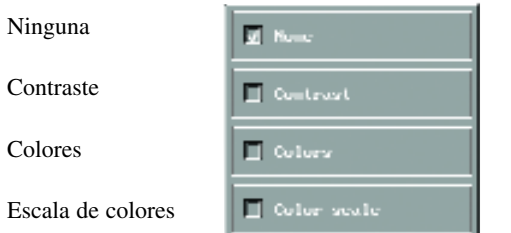

Puede elegir la imagen de prueba pulsando en el recuadro correspondiente

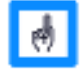

No se puede hacer ajustes (salvo nitidez) cuando emite una imagen de prueba

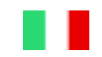

#### **6.17 Lingua**

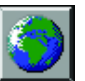

Imposta la lingua da usare nel menù.(Inglese, Spagnolo, Francese, Tedesco, Italiano e Norvegese)

#### **6.18 Orientamento dell'Immagine**

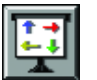

Utilizzare questa funzione per invertire l'immagine e per proiettare in modalità specchio. Premendo il pulsante di sele-

zione attiverete automaticamente le seguenti funzioni:

Immagine riflessa,immagine ribaltata, riflessa e ribaltata, normale.

- Utilizzare la funzione di immagine riflessa quando usate il proiettore in retroproiezione

- Utilizzare la funzione d'immagine ribaltata quando il proiettore è montato a soffitto.

- Ribaltata e rifessa quando è appeso ed è in retroproiezione
- Normale quando si utilizza il proiettore appoggiato su di un piano.

#### **6.19 Immagini Test**

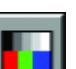

Delle immagini test sono disponibili e possono essere utilizzate per una corretta installazione del proiettore.

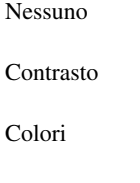

Gradazione Colori

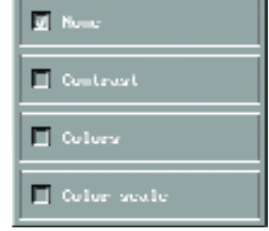

Dovete scegliere l'immagine test cliccando sulla funzione.

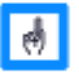

Non è possibile effettuare regolazioni se non quelle di messa a fuoco

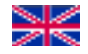

#### **6.20 Format of RGB/Components signal**

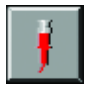

Selects signal type on the 5 BNC input or HD15 input connectors

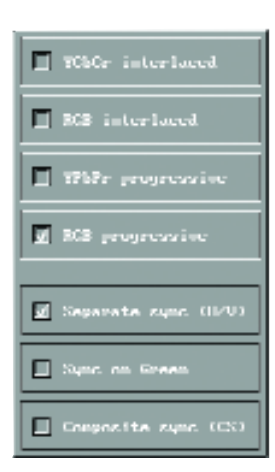

The projector accepts:

- 1. Interlaced YUV signal (YcbCr interlaced)
- 2. Progressive YUV signal (YpbPr progressive)
- 3. Interlaced RGB signal
- 4. Progressive RGB signal

In RGB, the projector supports three types of synchronisation modes: - Separate sync.

- Sync. on green
- Composite sync.

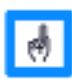

In RGB there is an automatic detection of the synchronisation, so you should not have to select manually the synchronisation choice

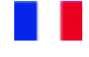

#### **6.20 Format des signaux RVB/YUV**

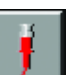

Sélectionne le type de signal par les connecteurs 5 BNC ou SubD15.

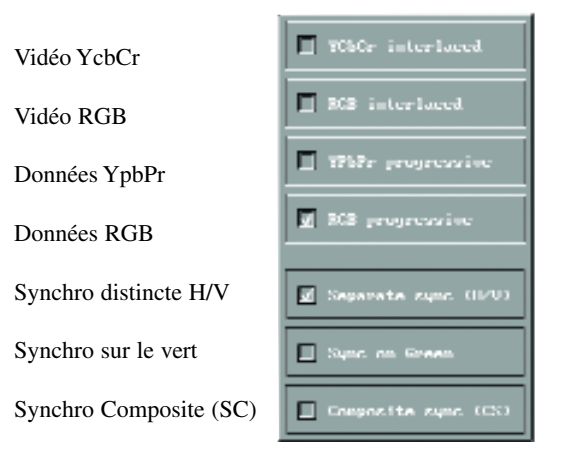

Le projecteur accepte :

- 1. Les signaux YUV entrelacés (Vidéo YcbCr)
- 2. Les signaux YUV progressifs (Données YpbPr)
- 3. Les signaux RVB entrelacés (Vidéo RGB)
- 4. Les signaux RVB progressifs (Données RGB)

En RVB, le projecteur supporte trois types de synchronisation:

- Synchro. séparée (Synchro distincte H/V)
- Synchro sur le vert
- Synchro Composite.

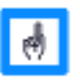

En RVB il y a une détection automatique de la synchronisation, donc vous ne devriez pas avoir besoin de régler manuellement la synchronisation.

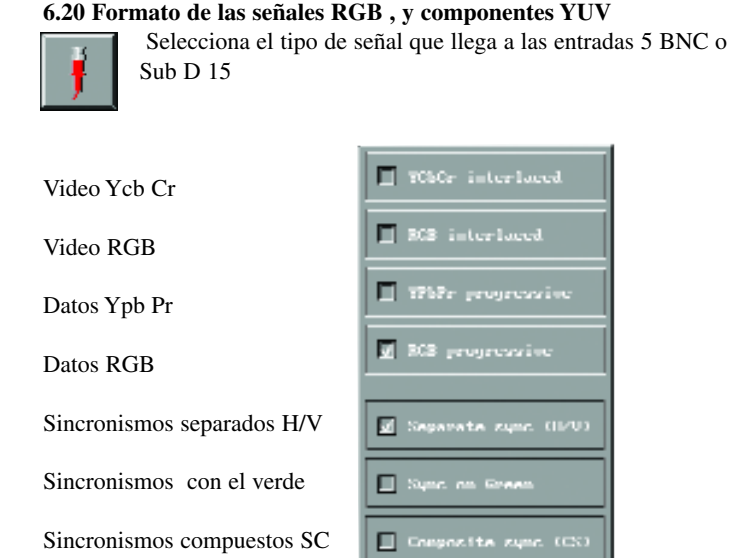

El proyector funciona con:

- 1. Señales YUV entrelazados (Video Ycb Cr)
- 2. Señales YUV progresivos (Datos Ypb Pr )
- 3. Señales RGB entrelacados (Video RGB )
- 4. Señales RGB progresivos (Datos RGB )

En RGB El proyector funciona con tres tipos de sincronismos:

- Sincronismos separados H y V
- Sincronismos con el verde
- Sincronismos compuestos

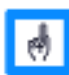

En el modo RGB el proyector detecta automaticamente el sincronismo no tendria que ajustarlo manualmente

### **6.20 Formato dei segnali RGB/Component**

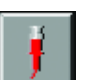

Selezionare il tipo di segnale in ingresso,con connettori a 5 BNC o HD 15

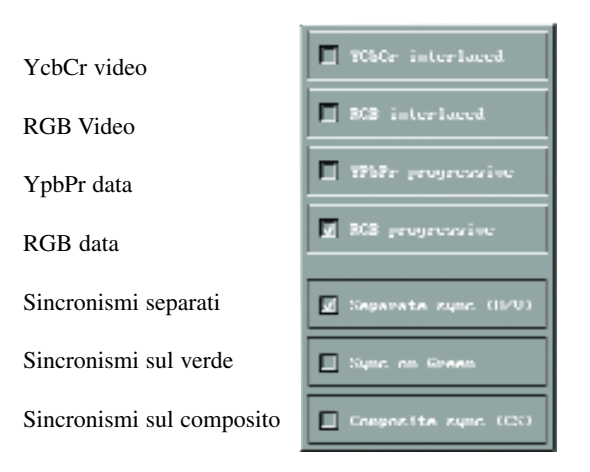

Il proiettore accetta i seguenti segnali :

- 1. YUV interlacciato (YcbCr video)
- 2. YUV progressivo (YpbPr data)
- 3. RGB interlacciato
- 4. RGB progressivo

Con connessione RGB il proiettore accetta trè differenti modi di sincronizzazione:

- Sincronismi separati
- Sincronismi sul verde
- Sincronismi sul composito

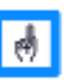

Con connessione RGB il proiettore cerca automaticamente il tipo di sincronismo utilizzato senza ricorrere ad una selezione manuale.

42

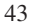

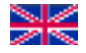

#### **6.21 Video Format**

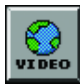

Use this function to select the format of your video source.

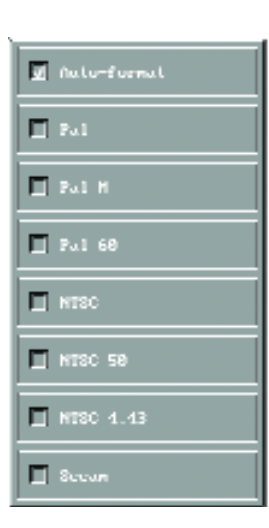

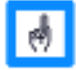

Select Auto-format when connected to a VCR or DVD.

#### **6.22 Auto Start**

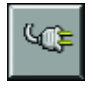

Auto-start allows you to choose whether the projector starts up directly with a picture (auto-start  $=$  "on"), or in standby mode (auto-start = "off") when connected to mains power.

#### **6.23 Automatic source detection**

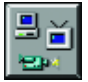

If automatic source detection = "on", the projector automatically starts searching for a valid signal from all inputs.

If automatic source detection = "off", the last used source

will remain active until there is a manual change of source.

#### **6.24 MUX configuration**

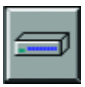

If DreamVision® develops in the future a Multiplexer, the CinemaTenPRO will be ready to accept it.

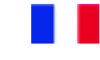

#### **6.21 Format Vidéo**

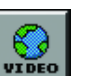

Utilisez cette fonction pour choisir le format de notre source vidéo..

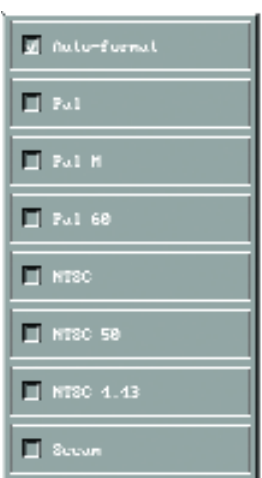

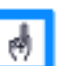

Sélectionnez le format automatique lorsque vous êtes connecté à un magnétoscope ou à un lecteur DVD.

#### **6.22 Mise en marche automatique**

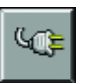

Cette fonction vous permet de choisir entre deux modes de démarrage du projecteur, en ayant directement accès à la source (Marche) ou en commençant par le mode Veille (éteint).

#### **6.23 Détection automatique de source.**

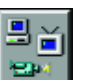

Si la détection automatique de source est en position "Marche", le projecteur commence à chercher les signaux disponibles parmi toutes les entrées.

Si la détection automatique de source est en position "Eteint", la dernière source utilisée restera la source active jusqu'à ce qu'une modification manuelle de source soir effectuée.

#### **6.24 Configuration du MUX**

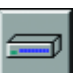

Si DreamVision® développe dans le futur un multiplexer, le CinemaTenPRO sera prêt à l'accueillir.

44

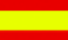

#### **6.21 Formato Video**

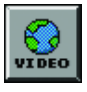

Utilice esta función para seleccionar el formato de su fuente de imagen.

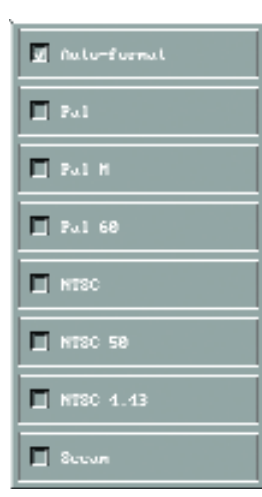

Seleccione Auto-format ( Auto formato ) cuando conecte la unidad a un VCR ó DVD.

#### **6.22 Auto Start**

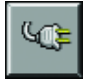

Auto Start ( Autoencendido) le permite elegir que el proyector se encienda a) directamente con imagen (auto-start: "on"), o b) per-

manezca en modo de espera-stand-by (auto-start: "off") cuando

la unidad se conecte a la red eléctrica.

#### **6.23 Detección automática de fuente**

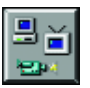

Si se activa la detection automatica de fuente el proyector busca el mismo la señal que le llegua a sus entradas.

Si la detection automatica esta desactivada, la ultima fuente

usada sera la fuente activa hasta que se haga manualmente una modificacion de fuente

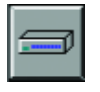

#### **6.24 Configuracion del MUX**

Si DreamVision® desarolla en el futuro un multiplexador el proyector ya esta preparado

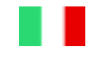

#### **6.21 Formati Video**

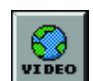

Utilizzare questa funzione per selezionare il formato video della sorgente in uso.

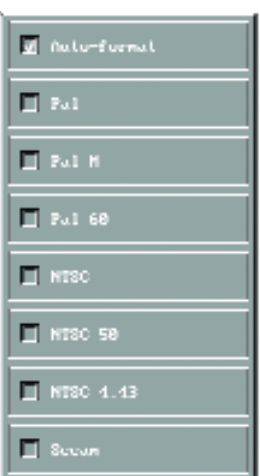

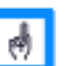

Seleziona automaticamente il formato video quando sono collegati un Videoregistratore o un lettore DVD.

#### **6.22 Accensione Automatica**

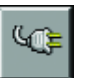

L'auto accensione vi permette, ogni volta che premete l'interruttore principale di scegliere se proiettare subito un'immagine, oppure passare dalla modalità di Stand-by.

#### **6.23 Ricerca automatica di una sorgente**

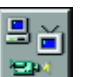

Se questa funzione è abilitata, il proiettore cercherà automa-

ticamente il primo segnale disponibile.

In caso contrario, rimarrà attiva l'ultima sorgente utilizzata, sino a quando non verrà cambiata manualmente

#### **6.24 Configurazione del Mux**

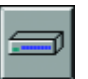

Il CinemaTenPro è predisposto ad accettare la connessione di un'interfaccia Multiplex,che Dreamvision® svilupperà in futuro.

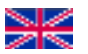

#### **6.25 Product information**

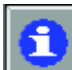

H

Click the icon product information to bring up information about the product.

By selecting "next page", information about configuration will appear. By selecting "default settings" all functions will be set to default. This has to be confirmed by clicking on "confirm".

Click on "Reset lamp time" and "Confirm" to reset the lamp time.

#### **6.25 Informations produit**

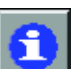

Cliquez sur l'icône Information Produit pour obtenir les informations sur votre projecteur.

En sélectionnant " page suivante ", vous faites apparaître des informations sur la configuration de votre projecteur. En sélectionnant " Conf . Normale ", les réglages par défaut s'activent. Vous devez

confirmer votre choix en cliquant sur " confirmation ".

Cliquez sur " Ret. Zéro Lampe " et " Confirmation " pour remettre à zéro le compteur de la lampe.

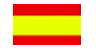

#### **6.25 Información del producto**

Pulse en icono de información del producto para obtener información sobre su proyector.

Al seleccionar "página siguiente", la información sobre la configuración aparecerá. Al seleccionar "configuración normal/default settings" todas las funciones se activarán por defecto. Esto ha de ser confirmado pulsando en "confirmación".

Pulse en "reset lamp time/Puesto a cero de lámpara" y

"Confirmación/confirm" para la puesta a cero del tiempo de uso de la lámpara.

#### **6.25 Informazioni sul Prodotto**

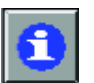

Cliccate su quest'icona per avere informazioni sul prodotto. Selezionando "Pagina successiva", comparirà una finestra con le informazioni sulla configurazione del proiettore.

Per tornare a "Configurazioni originali" bisogna selezionare il medesimo simbolo e confermare.

Selezionando "Reset della lampada" e confermando si azzera il contatore della Lampada.

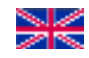

#### **7. MAINTENANCE**

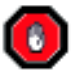

THIS PRODUCT CONTAINS NO USER SERVICEABLE PARTS. ATTEMPTS TO MODIFY MECHANICS OR ELECTRO-NICS INSIDE THE HOUSING WILL VIOLATE ANY WAR-RANTIES AND MAY BE HAZARDOUS.

Please contact your local dealer with any service or maintenance questions you may have.

#### **7.1. How to obtain Service**

If for any reason the product fails to work properly please contact your dealer for technical support. Prepare a list of the symptoms you observed to make fault diagnostic easier for the dealer. Please include the following: - Serial Number of the unit (SN) - Software Revision (shown under Product Information, se Chapter 6.25) -Connected Source Information (shown under Product Information, se Chapter 6.25)

When returning a unit for repair it must bee packed in its original packing materials. If the original packaging is not available, packaging will be at the owner's expense.

#### **7.2 Changing the batteries in the remote control**

Repeat the operation described in the chapter 3.3

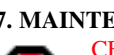

**7. MAINTENANCE** CE PRODUIT NE CONTIENT AUCUNE

n PIECE QUI PUISSE ETRE CHANGEE PAR UN UTI-LISATEUR. LES ATTEINTES A CETTE REGLE ENTRAINENT L'ANNULATION DE LA GARANTIE ET PEUVENT CONDUIRE A DES DANGERS.

Contactez votre revendeur pour les questions de service aprèsvente et de maintenance.

#### **7.1 Comment accéder au SAV**

Si le projecteur de fonctionne pas comme il devrait, contactez votre revendeur. Préparez une liste des symptômes observés pour faciliter le diagnostic de panne. N'oubliez pas d'inclure les informations suivantes :

- Numéro de Série de l'unité (SN)

- Version Logiciel (Visible dans

les Informations Produit, chapitre 6.25)

- Source Connectée (Visible dans les Informations Produit, chapitre 6.25)

Lorsque vous retournez une unité pour réparation, vous devez l'emballer dans son carton d'origine. Si vous ne l'avez plus, l'emballage du produit sera à la charge de l'utilisateur.

#### **7.2 Changement des piles de la télécommande**

Répétez l'opération décrite dans le chapitre 3.3

#### **7. MANTENIMIENTO**

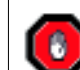

ESTE PRODUCTO NO CONTIENE REPUES-TOS ÚTILES.

CUALQUIER INTENTO DE CAMBIAR Ó MODIFICAR LOS COMPONENTES MECÁNICOS Ó ELECTRÓNICOS DE SU INTER-IOR SUPONDRÁ LA INVALIDA-CIÓN DE LA GARANTÍA Y PUEDE RESULTAR PELIGROSO

Por favor contacte con su distribuidor para cualquier pregunta relacionada con servicio postventa y mantenimiento.

#### **7.1 Como obtener Asistencia Técnica**

Si por cualquier razón el producto no funcionara correctamente, por favor, contacte con su distribudor para recibir asistencia técnica. Prepare una lista con los síntomas que ha observado para facilitar el diagnóstico del fallo a su distribuidor. Por favor, no olvide incluir :

- Número de serie del aparato (SN) - Versión del software ( mostrado

en Información de Producto, véase capítulo 6.25 )

- Fuente de imagen ( indicado en Información de producto Capitulo 6.25 )

Cuando se tenga que enviar una unidad para su reparación, ésta debe ser devuelta en su embalaje original. Si el embalaje de origen no estuviera disponible, éste correrá a cargo del usuario.

#### **7.2 Cambiar las pilas del mando a distancia.**

Repetir la operación descrita en el capítulo 3.3

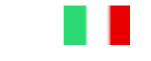

#### **7. MANUTENZIONE**

QUESTO PRODOTTO  $\bullet$ NON CONTIENE COMPONENTI CHE POSSANO ESSERE SOSTITUI-TI DA PERSONE NON AUTO-RIZZATE. OGNI VIOLAZIONE IN TAL SENSO FA DECADERE LA GARANZIA E PUÒ PORTARE A SITUAZIONI DI PERICOLO.

Contattate il vostro rivenditore per ogni domada sul servizio di assistenza e manutenzione.

#### **7.1 Come ottenere il servizio di assistenza**

Se per un qualsiasi motivo il proiettore non funziona correttamentecontattate il vostro rivendi-tore. Preparate un elenco dettagliato delle anomalie riscontrate per con-sentire al rivenditore ed al centro di assistenza di identificare più facilmente i problemi riscontrati. Non dimenticate di inserire i seguenti dati:

- Numero di serie (SN)

- Versione del software (vedere informazioni del prodotto cap. 6.25)

- Informazioni sulla sorgente utilizzata.

- Informazioni sul tipo di connessione utilizzato (Vedere cap.6.25). Quando spedite un prodotto in riparazione, dovete riporlo con cura nel suo imballo originale, se non l'avete vi sarà spedito con addebito.

#### **7.2 Sostituzione delle pile del telecomando**

Ripetete l'operazione descritta alcpitolo 3.3

46

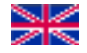

**8. TROUBLESHOUTING**

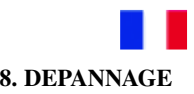

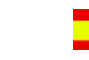

**8. IDENTIFICACIÓN DE**

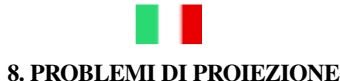

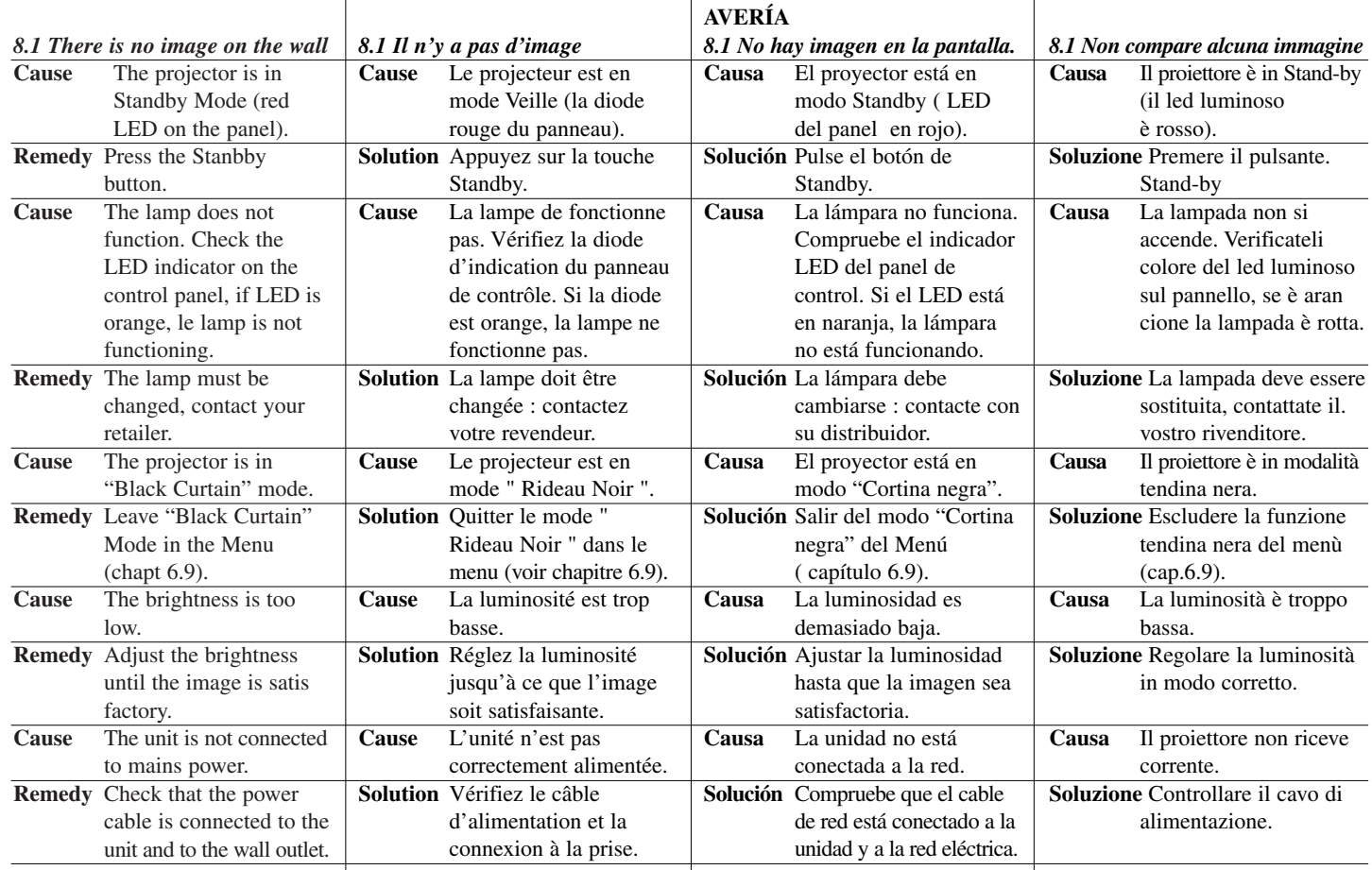

47

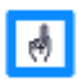

A green LED indicator on the projector panel will be lit when all

connections to mains power are OK and the projector is warmed up and is ready for use. Choose default settings in the product infor-mation, see Chapter 6.25.

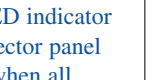

Une diode verte sur le panneau de contrôle

s'allume quand toutes les connexions d'alimentation sont OK,

lorsque le projecteur est " chaud " et prêt à fonctionner. Choisissez les réglages usines dans les informations produits, Chap. 6.25.

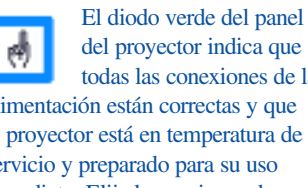

todas las conexiones de la alimentación están correctas y que el proyector está en temperatura de servicio y preparado para su uso inmediato. Elija las opciones de ajustes de acuerdo con la información del producto ( capítulo 6.25 ).

Il led luminoso è verde quando il proiettore è 傅 collegato correttamente e quando è in funzione. Per tornare alle regolazioni originali vedere Cap.6.25.

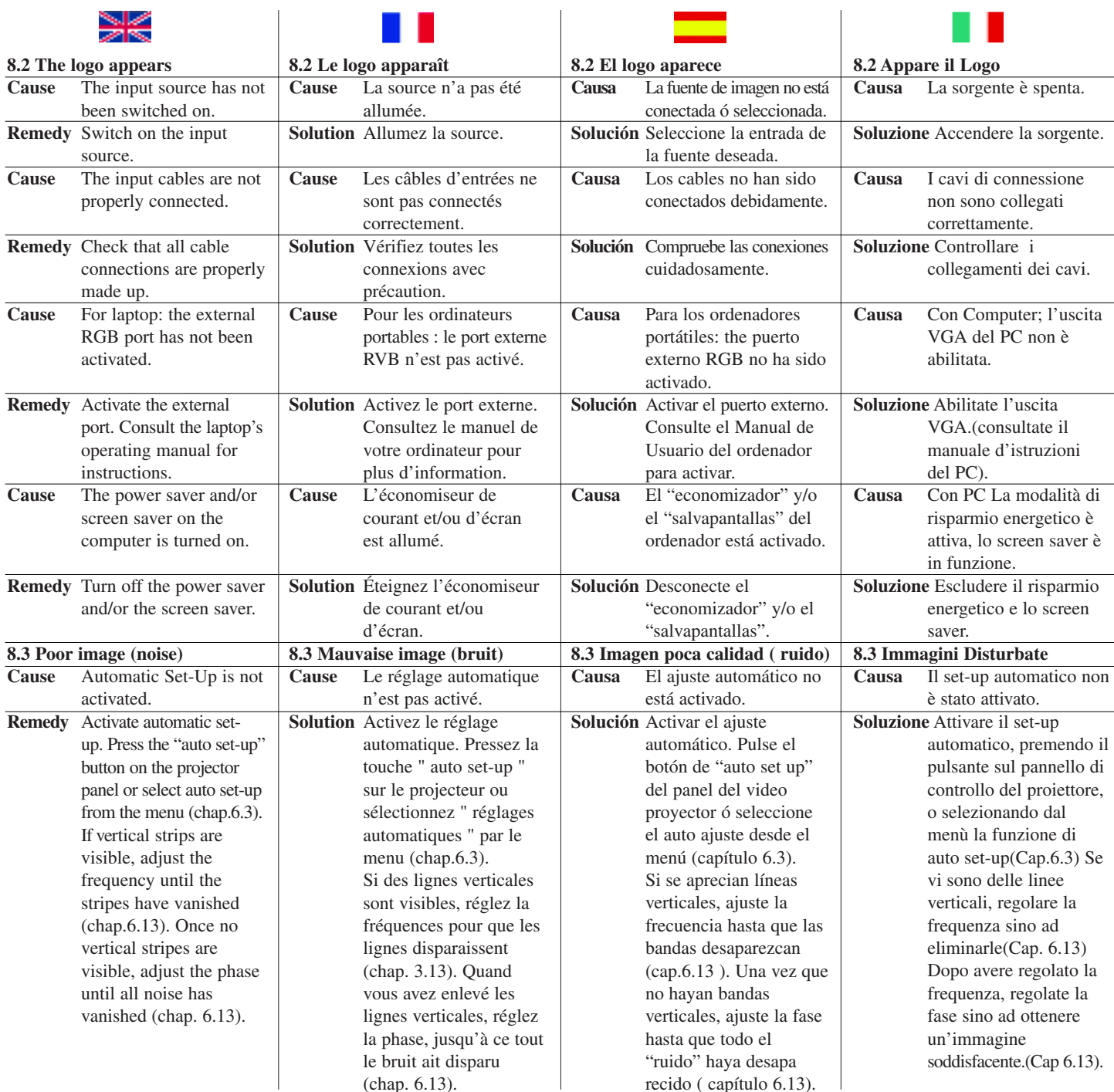

recido ( capítulo 6.13).

(chap. 6.13).

48

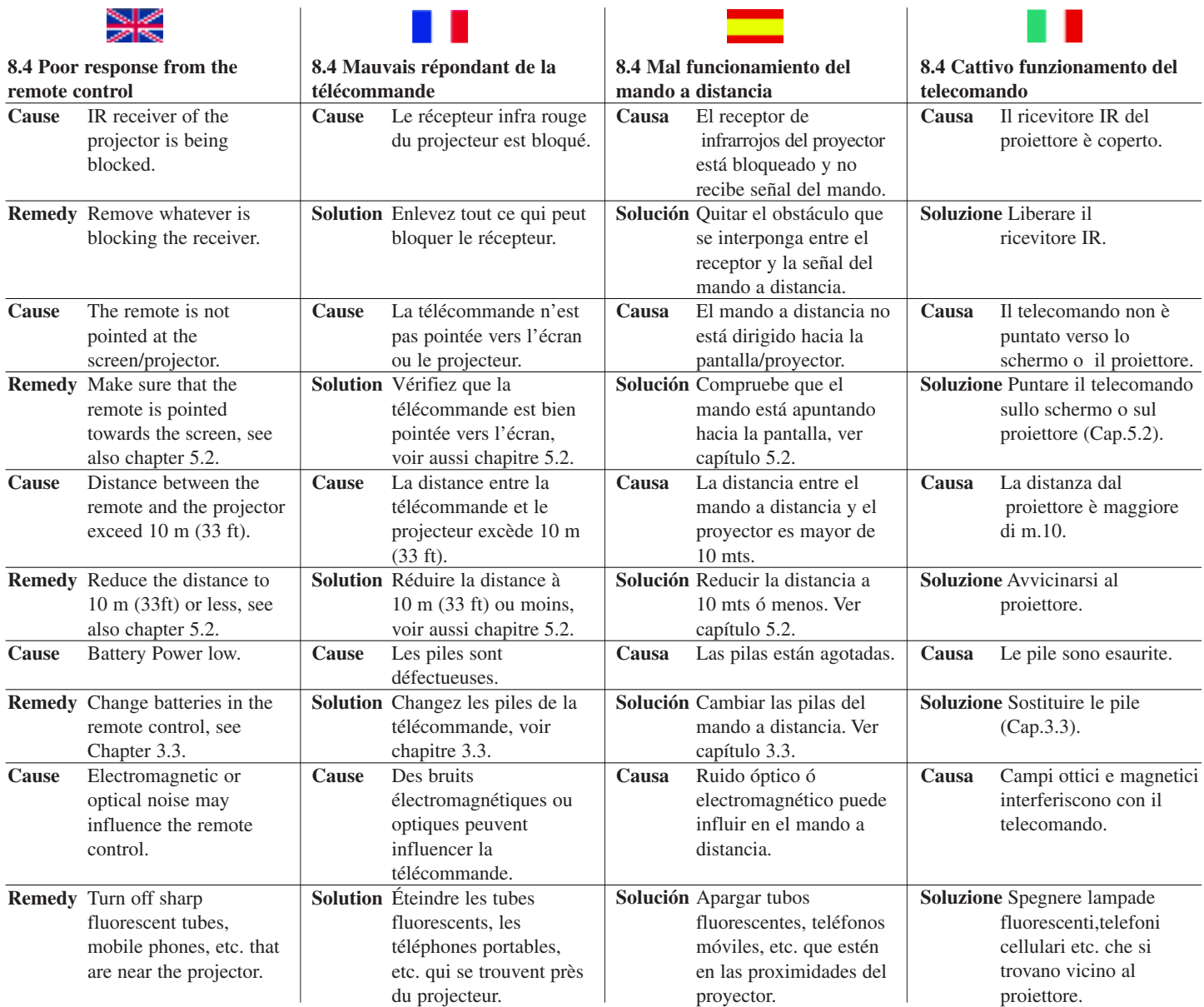

 $\overline{\phantom{a}}$ 

 $\sim$ 

*<u>Contract Contract Contract Contract Contract Contract Contract Contract Contract Contract Contract Contract Contract Contract Contract Contract Contract Contract Contract Contract Contract Contract Contract Contract Con*</u>

Download from Www.Somanuals.com. All Manuals Search And Download.

Free Manuals Download Website [http://myh66.com](http://myh66.com/) [http://usermanuals.us](http://usermanuals.us/) [http://www.somanuals.com](http://www.somanuals.com/) [http://www.4manuals.cc](http://www.4manuals.cc/) [http://www.manual-lib.com](http://www.manual-lib.com/) [http://www.404manual.com](http://www.404manual.com/) [http://www.luxmanual.com](http://www.luxmanual.com/) [http://aubethermostatmanual.com](http://aubethermostatmanual.com/) Golf course search by state [http://golfingnear.com](http://www.golfingnear.com/)

Email search by domain

[http://emailbydomain.com](http://emailbydomain.com/) Auto manuals search

[http://auto.somanuals.com](http://auto.somanuals.com/) TV manuals search

[http://tv.somanuals.com](http://tv.somanuals.com/)